**User Guide**

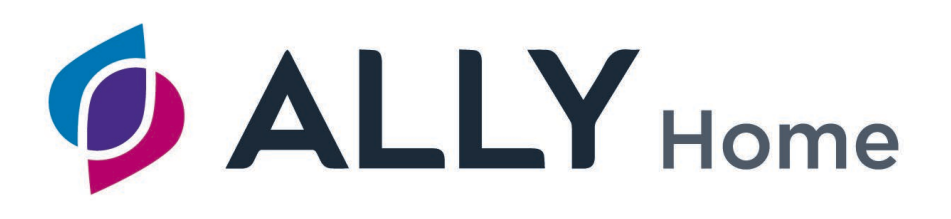

# **Diabetes Management System**

**Ver 1.0.x**

# **ALLY HOME**

#### **For AgaMatrix Customer Care please contact:**

Telephone: 0800 093 1812 Email: customercare@agamatrix.co.uk In case of emergency, contact your doctor or nurse or emergency medical response.

# **Caution: Please read all the instructions in this User Guide before using ALLY Home.**

**Manufacturer:** METEDA S.r.l. (METEDA) Via Antonio Bosio 2 – 00161 Roma – Italy **Product Name**: ALLY Home **Version**: 1.0.X

**Distributor:** AgaMatrix Europe Ltd (AgaMatrix) Harwell Innovation Centre, 173 Curie Avenue, Harwell Oxford, Oxfordshire, OX11 0QG

©2022 METEDA All trademarks and copyrights are the property of their respective owners.

## **Symbols explanation:**

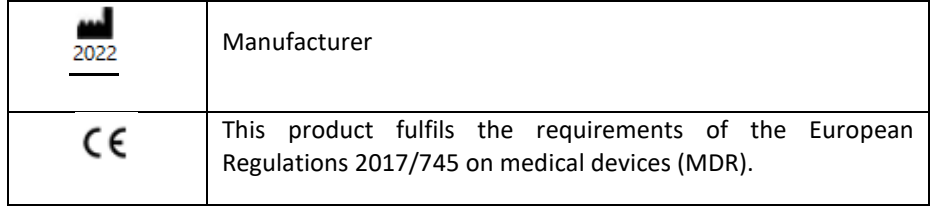

# <span id="page-2-0"></span>**SYMBOLS**

#### SYMBOLS RELATED TO DOCUMENTATION

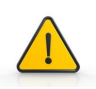

**WARNING. Read carefully. FAILURE TO OBSERVE THE FOLLOWING INDICATIONS MAY RESULT IN THE MALFUNCTION OF THE DEVICE AND / OR INJURY TO THE PATIENT.**

#### SYMBOLS RELATED TO THE DEVICE

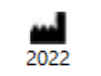

Company name and full address of the Manufacturer: METEDA Srl The year of production of the medical device is shown at the bottom of the symbol

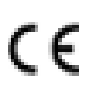

Device complying with the requirements established by the EC regulations2017/745 and subsequent modifications (Medical Device in Class IIa) as certified by the Notified Body coded as 0051 (IMQ s.p.a.).

# <span id="page-3-0"></span>**Contents**

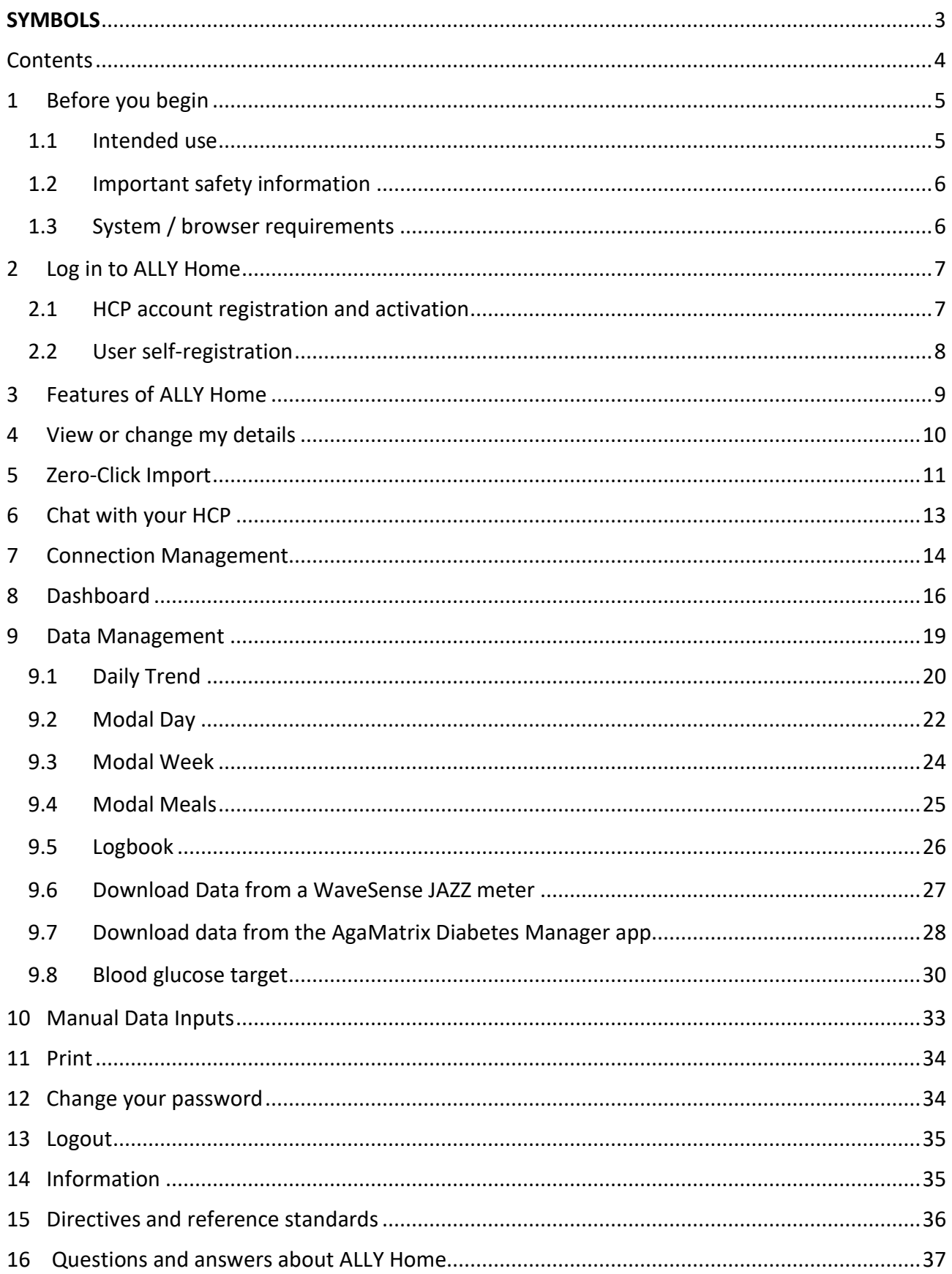

# <span id="page-4-0"></span>**1 Before you begin**

This User Guide contains important safety information about ALLY Home and will help you use it correctly.

ALLY Home can help you manage your diabetes in the following ways:

- Automatic data download You can download data from the WaveSense JAZZ blood glucose meter and the WaveSense JAZZ WIRELESS blood glucose meters (via the AgaMatrix Diabetes Manager app).
- Manual data entry You can also enter other values (carbohydrates intake, blood glucose readings, insulin doses) manually.
- Data review You can conveniently review your diabetes data using reports and graphs.
- Data sharing Your healthcare professional (HCP) will be able to review your data remotely, to help you manage your diabetes.
- Message exchange You can exchange messages with your HCP.

#### **IMPORTANT**: Do not use the message exchange for emergency communication

#### <span id="page-4-1"></span>**1.1 Intended use**

ALLY Home is indicated for use by people with diabetes and their caregivers.

ALLY Home allows you (the user) to download data from any compatible device or enter data manually.

Once you have downloaded your data or entered them manually, ALLY Home allows you to review all blood glucose readings, insulin doses and other data on screen.

ALLY Home allows you to share your data with your HCP and to exchange messages with them.

ALLY Home is intended for use by individuals aged 18+.

ALLY Home is intended for personal use only.

Users are expected to use the ALLY Home software at home or at another non-clinical setting.

#### <span id="page-5-0"></span>**1.2 Important safety information**

#### **IMPORTANT:** follow the instructions in this User's Guide.

If you are not sure how to use ALLY Home, please contact your HCP.

The use of ALLY Home by anyone different from the intended user, or for any purpose or application other than what specified in this User's Guide, or the non-compliance with any of the instructions herein will be considered as improper use.

**AgaMatrix and METEDA shall not be held responsible for any adverse outcomes due to improper use of ALLY Home, or due to inaccurate or missing patient data.**

#### <span id="page-5-1"></span>**1.3 System / browser requirements**

#### **ALLY Home hardware and software requirements:**

- ALLY Home client is supported by computers with Intel Pentium Dual Core 2GHz processors (2.4 GHz recommended) and newer (or compatible) processors with at least 4 Gb of RAM and at least 1 Gb of free disk space.
- ALLY Home is compatible with Windows XP sp3 or later (Windows 10 or later recommended) with Framework .NET version 4.0 or later (4.5.2 recommended).
- The monitor must have a minimum resolution of 1024 x 768 pixels. However, 1280 x 800 pixels are recommended.
- One USB 2.0 port or higher
- PDF Reader (needed to view the User Guide electronically)
- Printer (optional)

# <span id="page-6-0"></span>**2 Log in to ALLY Home**

To access ALLY Home you have the following options:

- 1. Your HCP has registered you and activated your account (follow the steps in 2.1)
- 2. User self-registration (follow the steps in 2.2)

#### <span id="page-6-1"></span>**2.1 HCP account registration and activation**

Once Your HCP has registered you and activated your account, you will receive an email with:

- A link to download ALLY Home
- Your personal ALLY Home credentials

To download ALLY Home, click the link in the email, or copy and paste it into the address bar of your browser. Download the installation file and click on '*Launch*' to complete installation. When the software installation is complete, you will be directed to the ALLY Home Login page.

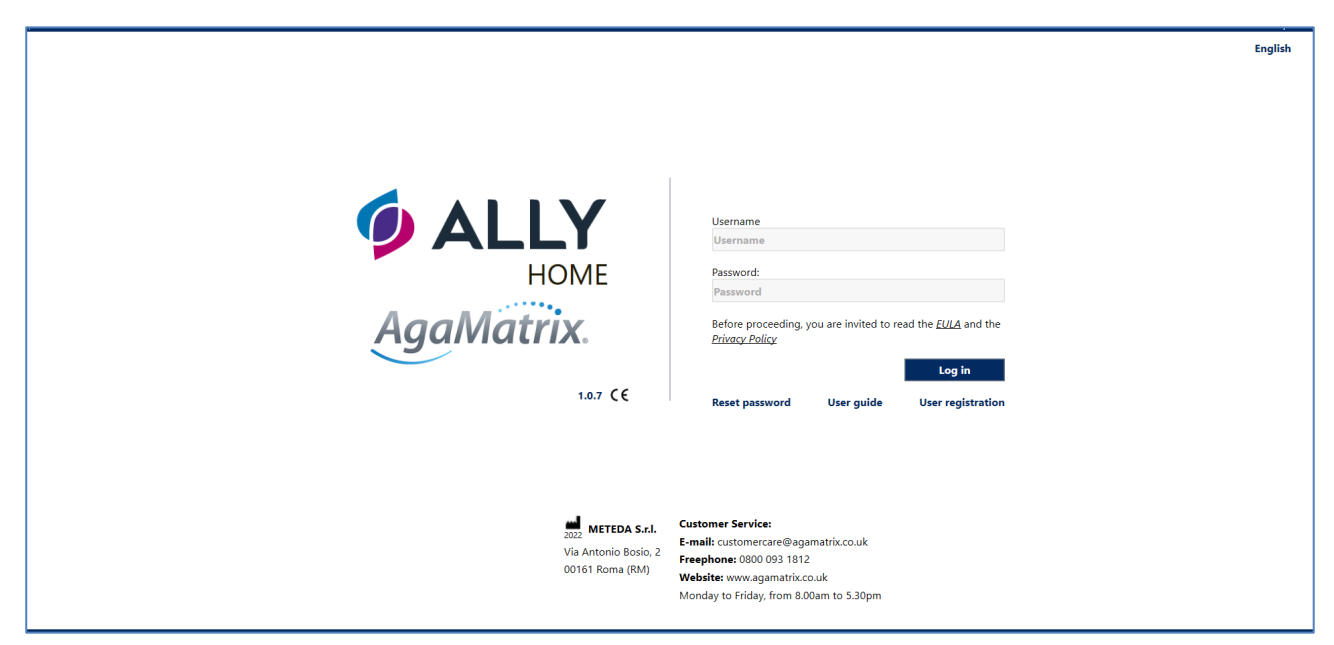

On the login page, enter your personal ALLY Home credentials received via email.

**IMPORTANT:** Your email address will be your username

The system will ask you to change the initial password at your first login.

#### <span id="page-7-0"></span>**2.2 User self-registration**

The user registration is a form that allows new users to register themselves on the system. It can be reached by clicking on the 'User registration' button on the login page. In order to register, you must fill out the fields that are marked required (\*) and click the 'Save' button.

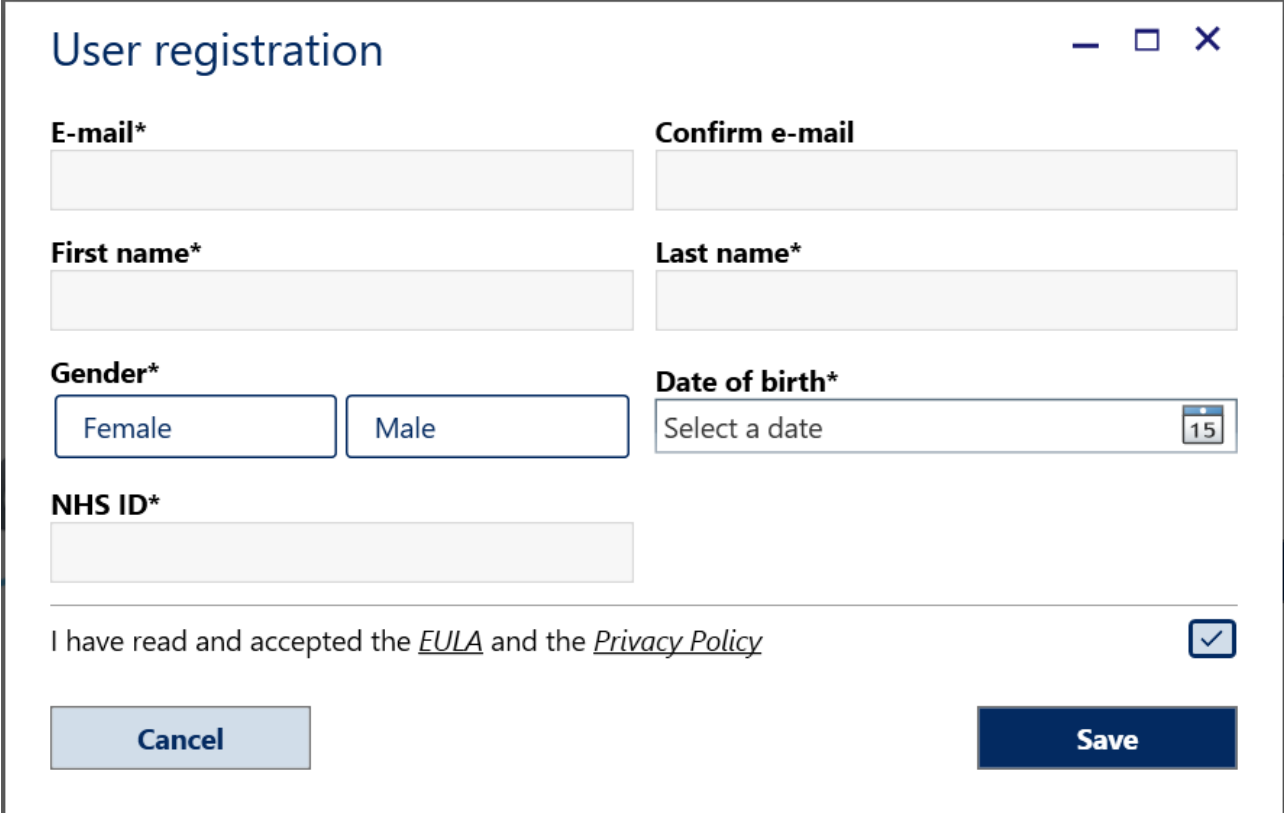

If all fields have been filled out correctly and the 'Save' button is clicked, the system is able to register the new user account and a confirmation window will be displayed. You will get your username and temporary password sent to your email address.

On entering the username and temporary password in the ALLY Home login page you will be prompted to change your password.

Once your new password has been updated you will be logged in to the System.

# <span id="page-8-0"></span>**3 Features of ALLY Home**

The blue navigation bar at the top and at the bottom of the ALLY Home homepage allows you to access the following features:

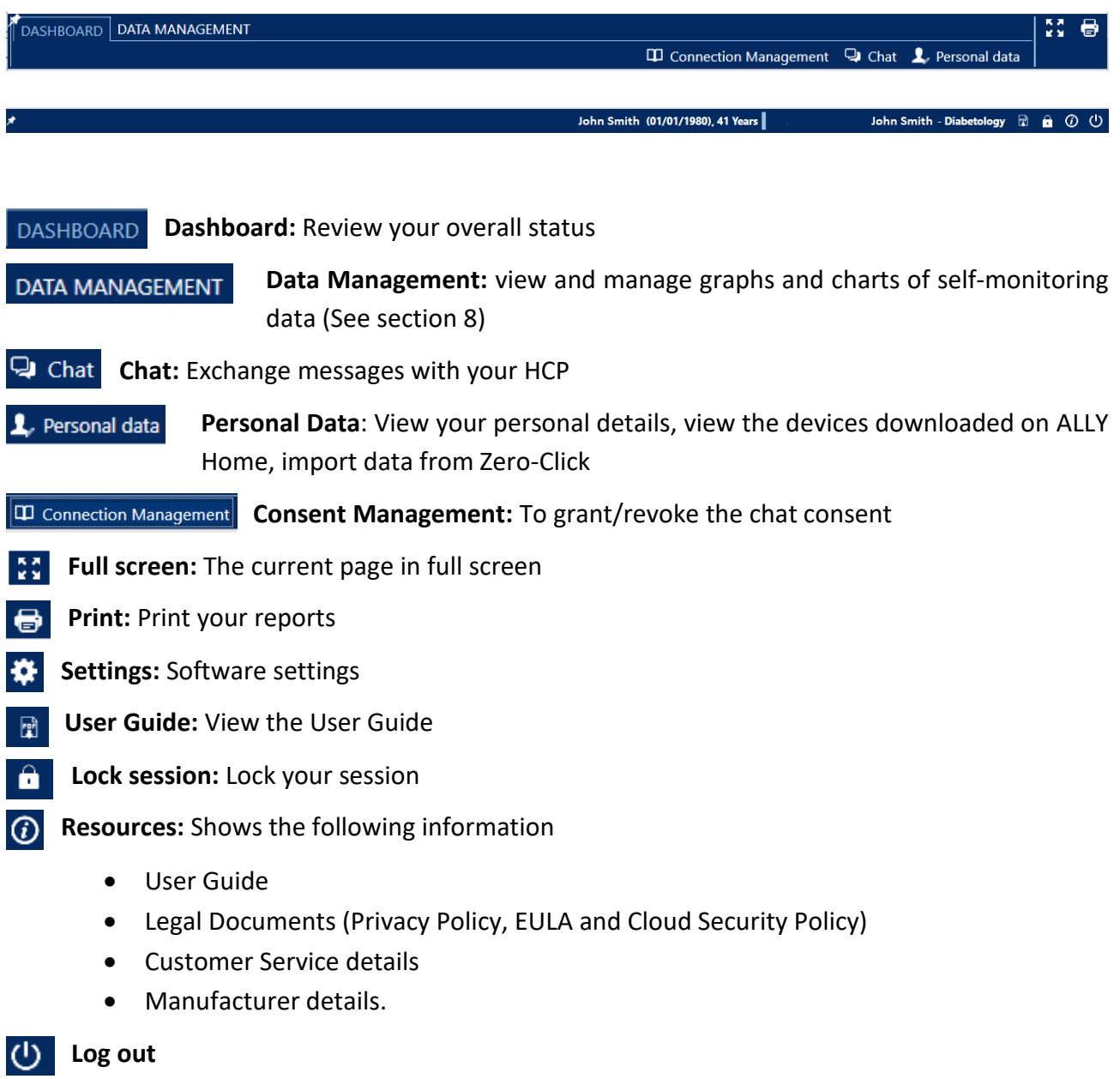

Hover the mouse over each icon to see a description of what it does.

# <span id="page-9-0"></span>**4 View or change my details**

Click **1**. Personal data in the navigation bar to view your personal details. Your 'Personal data' window opens.

**IMPORTANT:** If your account has been set up by your HCP, you can view your data only. If changes are needed, contact your HCP.

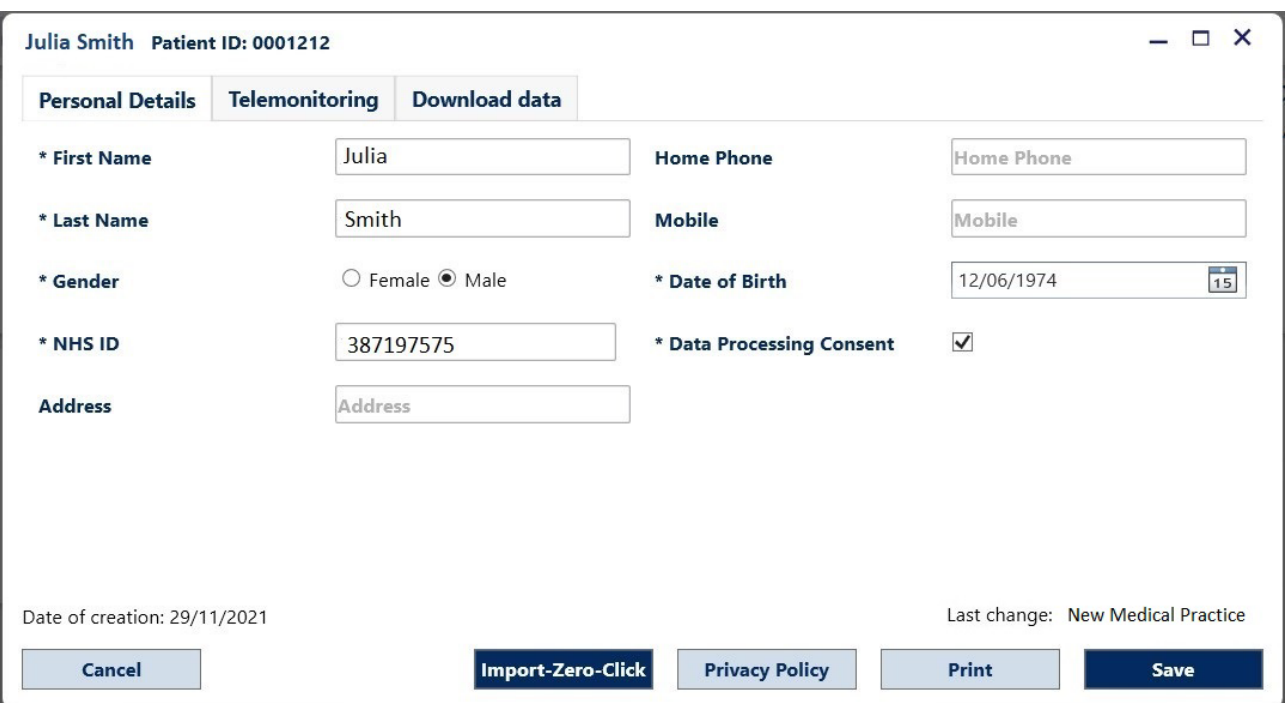

If you have downloaded data from a compatible device to ALLY Home, the 'Download data' tab shows details of your device(s):

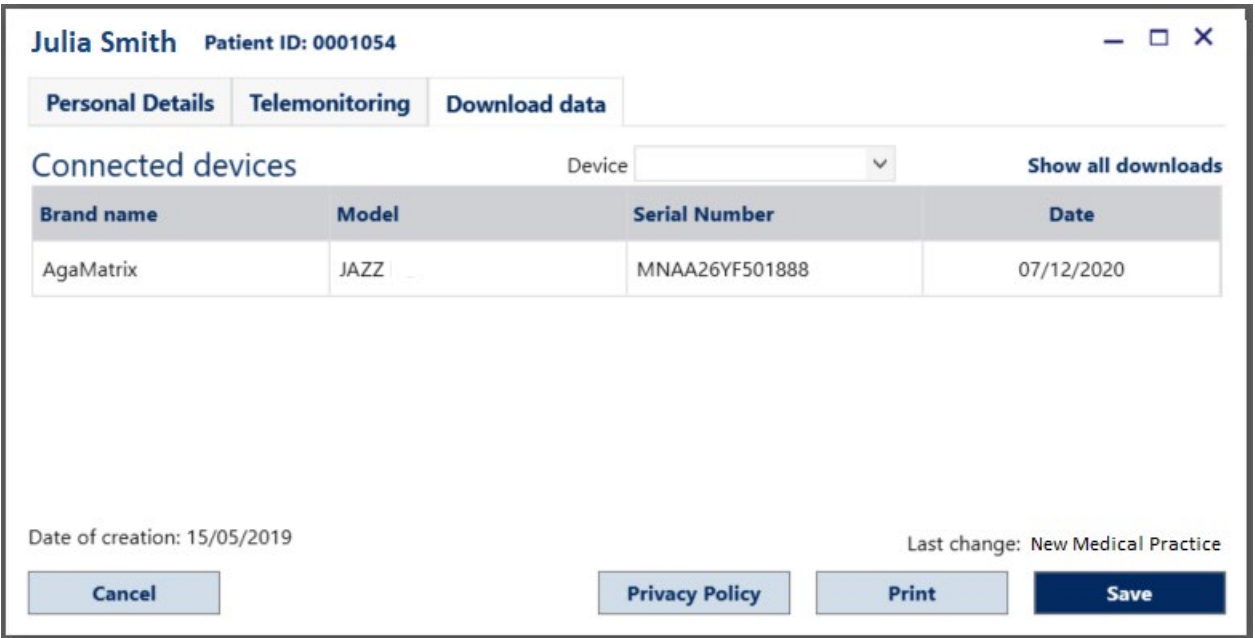

- DEVICE: A drop-down list of devices you have downloaded data from
- CONNECTED DEVICES: Shows the brand, model, serial number and download date of the selected device
- Toggle between **Show last downloads** and **Show all downloads** to see either the date of the last download and its associated meter or the entire list of meters and their associated last download dates

# <span id="page-10-0"></span>**5 Zero-Click Import**

If you would like to import data from your Zero-Click software, you should follow the steps below:

- Log in to your Zero-Click software and check the number of your **Profile ID** is identical to the **NHS ID** number you have entered in the **Personal Data** section of your ALLY Home account. If it is not identical you will need to complete step 2 and amend your **Profile ID** in Zero-Click to you **NHS ID**. Please note that data will only be imported into ALLY Home if both numbers are identical.
- To amend your **Profile ID,** select **Profile > Setup Personal Info**, type in your **NHS ID** number in the **Profile ID** field and select **Save This Page.**
- To begin the data export from Zero-Click select **File > File Maintenance,** the **File Maintenance Wizard** will then appear.
- Within the **File Maintenance Wizard** select **Next > Export a profile > Next.** Select the profile you wish to export and select **Next.**
- Select **Open format text file** > **Next**
- The **File Maintenance Wizard** will ask you to select a file location. The file location field will already be prepopulated, and you will just need to select **Next.**
- Select **Finish** and the data will automatically export into an excel csv file. The file will automatically save in the **Documents** folder on your PC.
- Log in to ALLY Home and select **Personal Data** > **Import Zero-Click.**

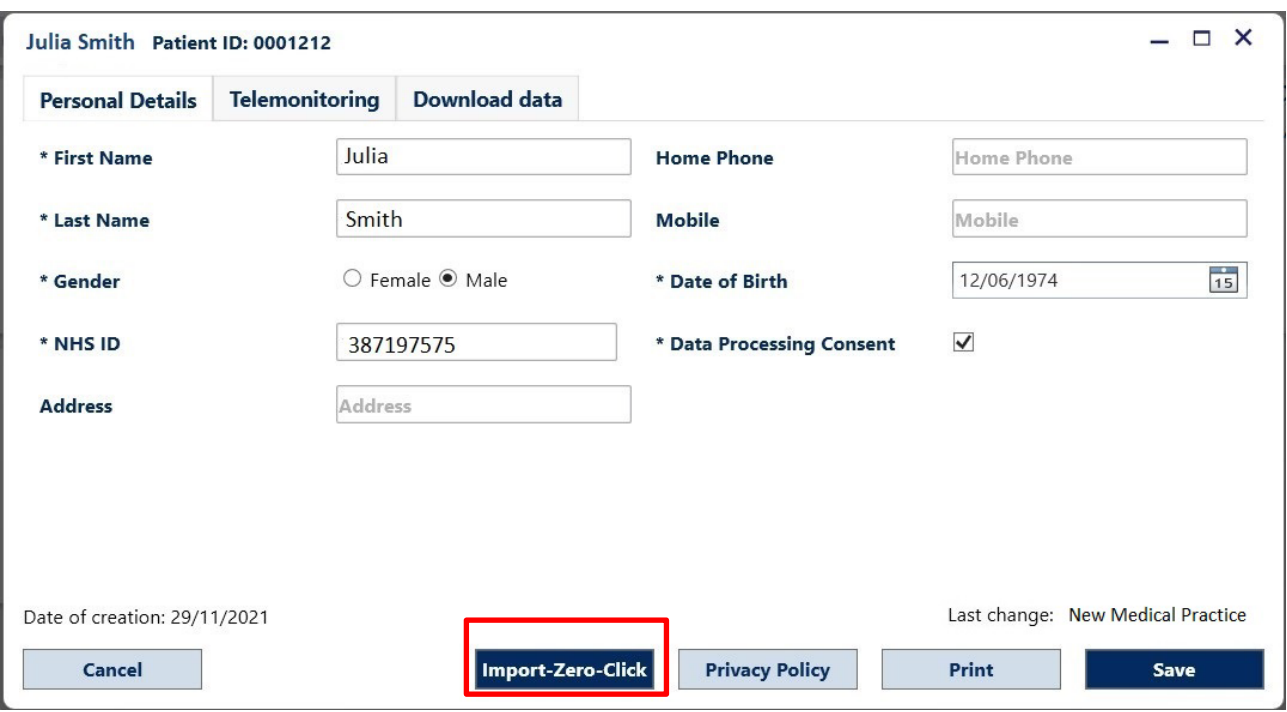

You will then be directed to your **Documents** folder.

- Select the same excel csv file that is saved within your **Documents** folder and select **Open.**
- ALLY Home will display a pop-up-message to say that the data transfer is complete.

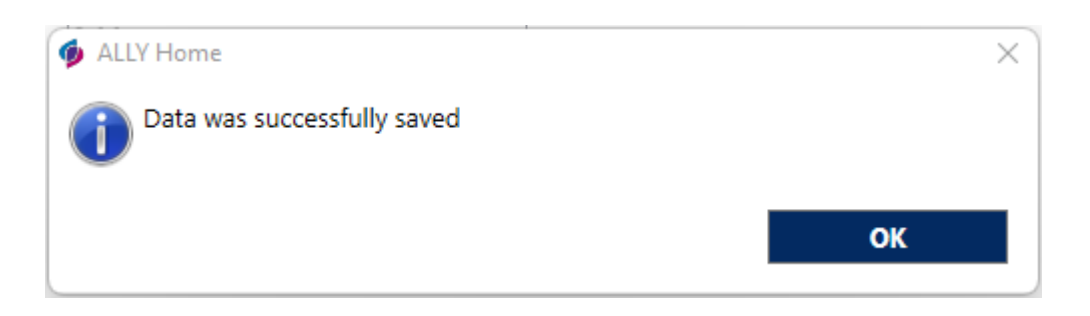

• You will now be able to view your Zero-Click data in the **Data Management** section of ALLY Home.

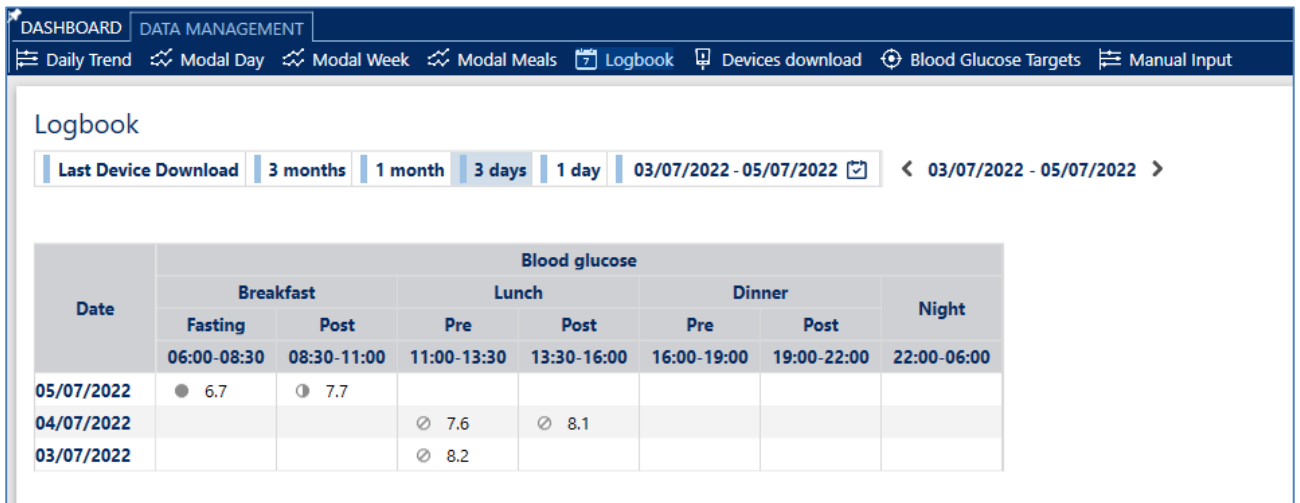

# <span id="page-12-0"></span>**6 Chat with your HCP**

You can send a message via ALLY Home to your HCP or connected site. Click Q chat to open the 'Chat' window.

**IMPORTANT:** You cannot send a message to a specific person. The message may be read by any doctor or nurse in the site. If you send a message to your HCP, the next time they use ALLY, they will see an indicator that there is a new message to be read.

 $\overline{\phantom{a}}$ 

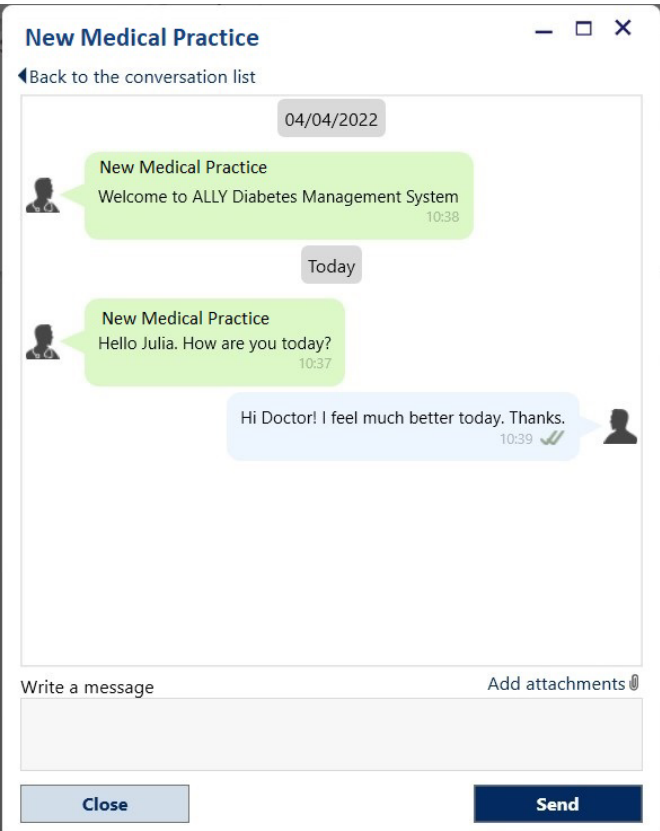

Type your message, then click "send".

The number of unread messages from your HCP will be shown next to the 'Chat' icon  $Q$  Chat (1) in the navigation bar.

**IMPORTANT:** Do not use the message system for urgent topics. If you need urgent advice, call your HCP or contact emergency medical response.

## <span id="page-13-0"></span>**7 Connection Management**

The first time you log in to ALLY Home, you will get the following message from the system to confirm the 'Connection Request' received by your HCP:

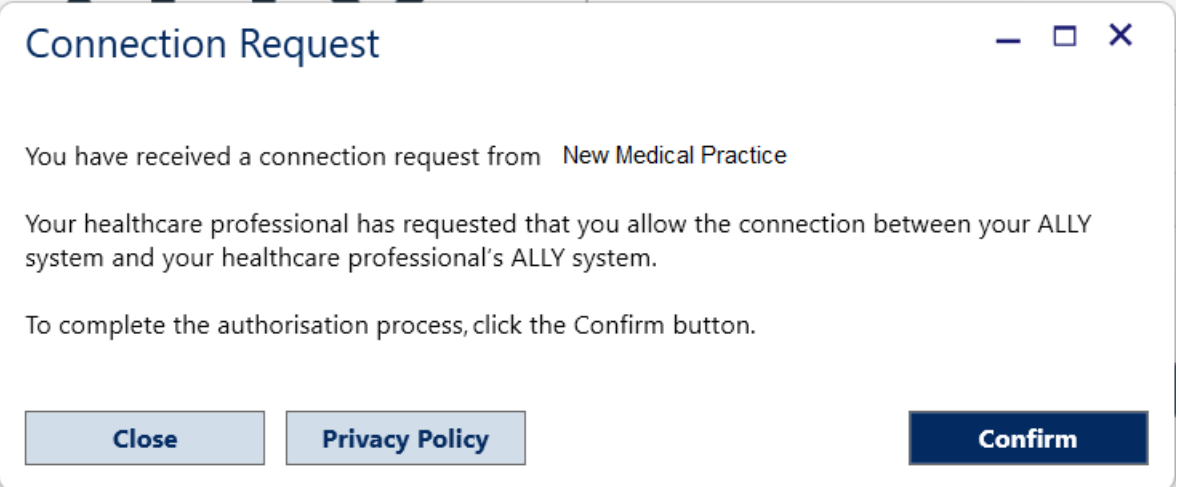

You will be able to access ALLY Home and chat with your HCP once you confirm the connection request.

If you do not confirm the connection request, you will be able to access ALLY Home, but you cannot chat and/or receive messages from your HCP.

You can always revoke your consent for a connected site by clicking Connection Management in the navigation bar and then 'Revoke'.

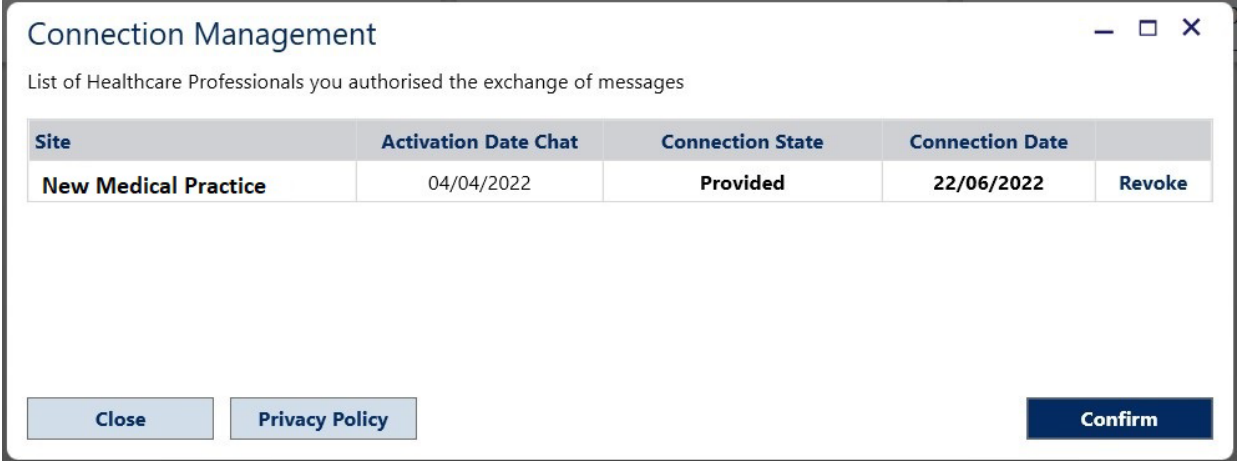

If you revoke the connection, you cannot chat with that site anymore and you will get the following message:

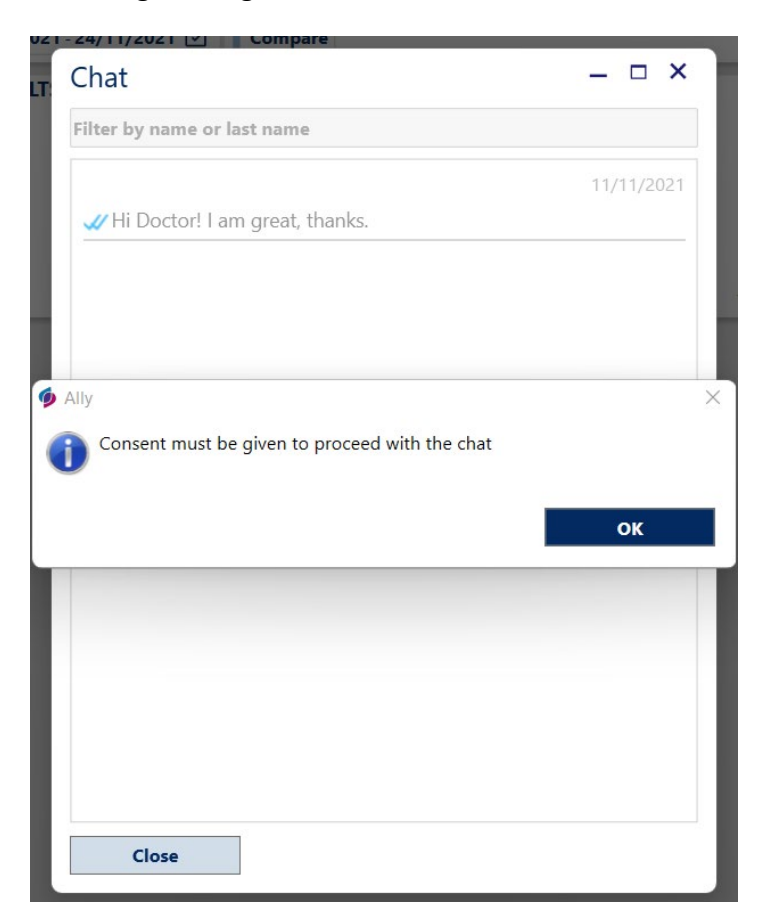

To chat with the site again click on 'Connection Management' and then 'Grant' the connection to the relevant site.

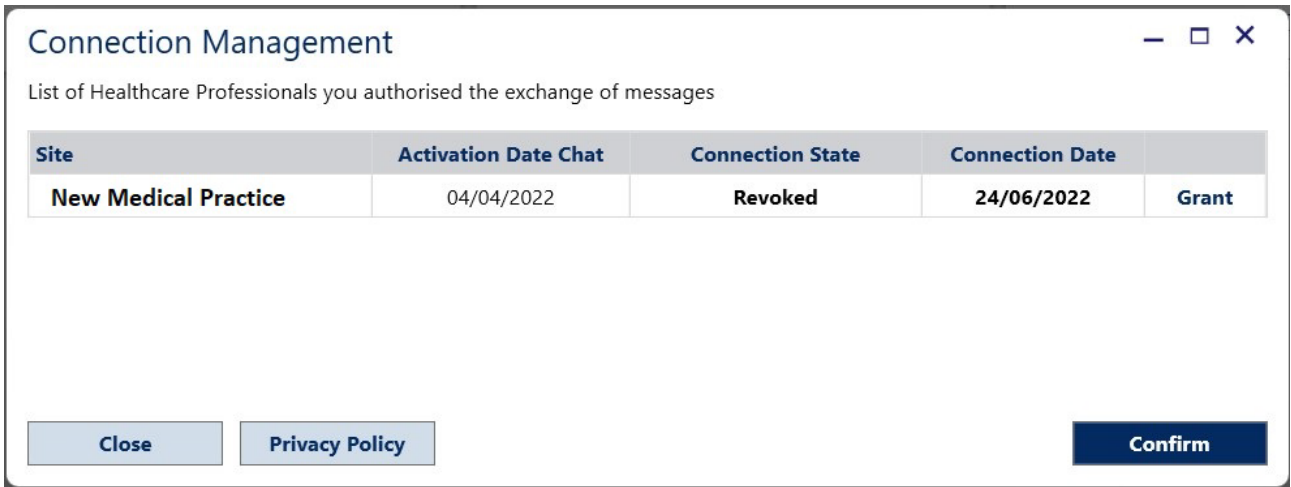

## <span id="page-15-0"></span>**8 Dashboard**

The Dashboard provides an instant overview of your overall diabetes trend.

You can view a summary of your data and choose a time interval by clicking the buttons, 'Last Meter Download', '3 months', '1 month', '3 days', '1 day' or it is possible to specify the dates by clicking the calendar button [기 .

In the Dashboard there are five boxes that summarise the most relevant information. The boxes display fundamental values and highlight whether the therapeutic goals set for these parameters have been reached or not during a given period.

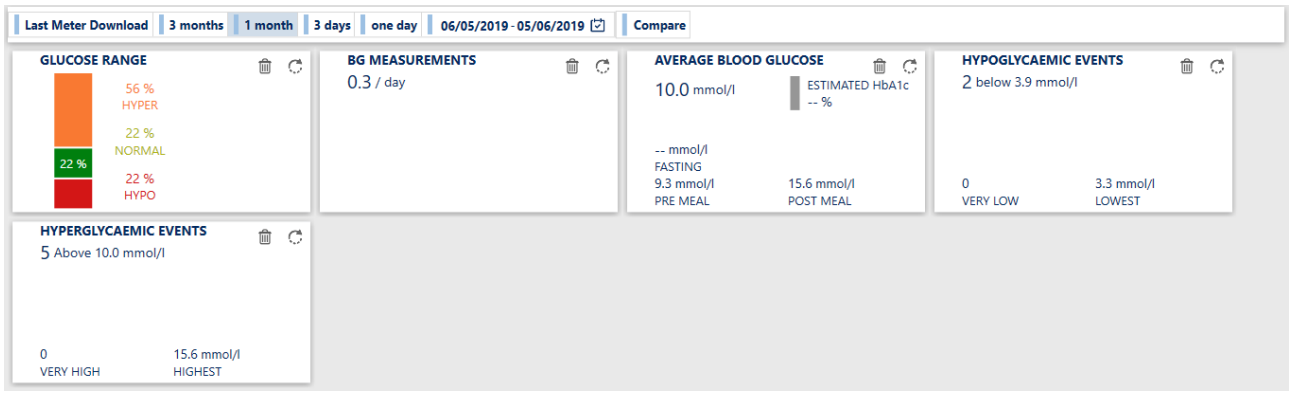

By clicking on the  $\|\cdot\|$  Compare button, you can compare the current data with the immediately preceding period of the same length of time;

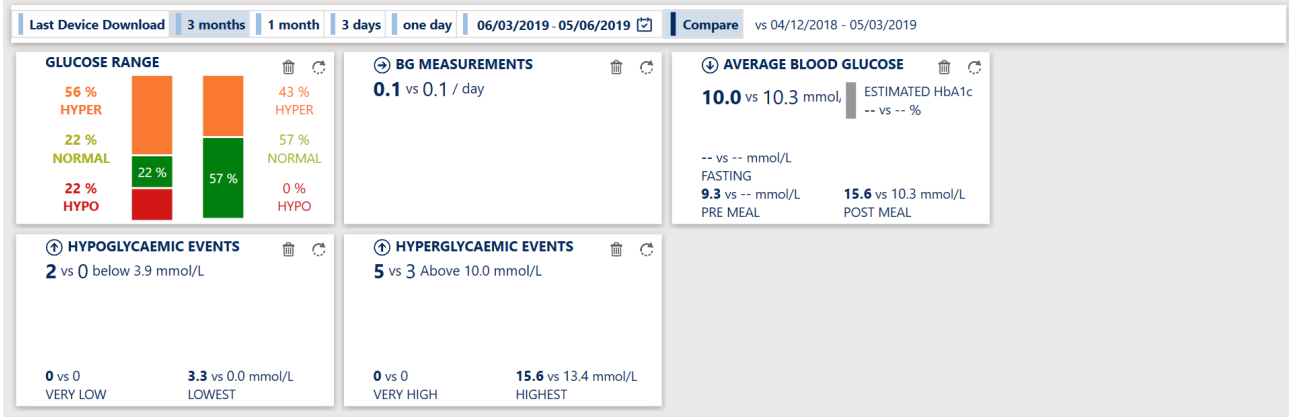

The Dashboard is divided into five tiles in which the following information is displayed:

- Glucose Range
- Blood Glucose Results
- Average Blood Glucose
- Hypoglycaemic Events
- Hyperglycaemic Events

Each tile has two sides. Click the  $\left[\begin{array}{cc} \bullet \\ \bullet \end{array}\right]$  button to rotate the tiles.

#### **Glucose Range**

Glucose Range displays the breakdown of blood glucose levels, expressed in percentage and based on the targets set by your HCP (% Hyperglycaemic values, % Normal values, % Hypoglycaemic values);

Below there are two images in which the two sides are visible. By clicking the button, it will be possible to view the Blood Glucose Targets set by your HCP.

Edit

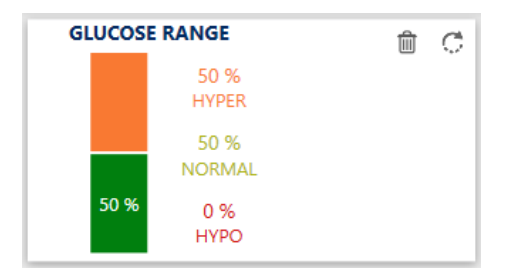

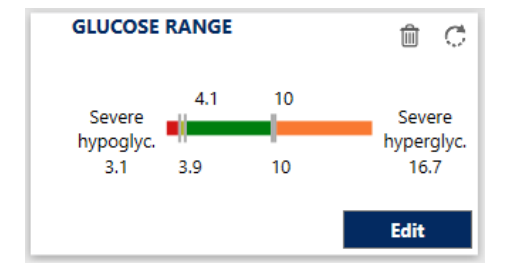

#### **Blood Glucose Results**

Blood Glucose Results displays the average daily number of blood glucose tests.

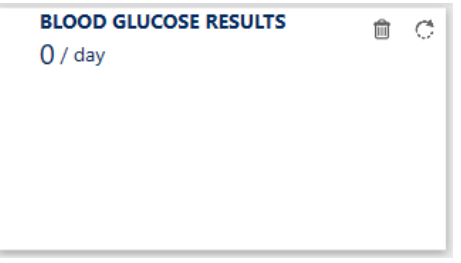

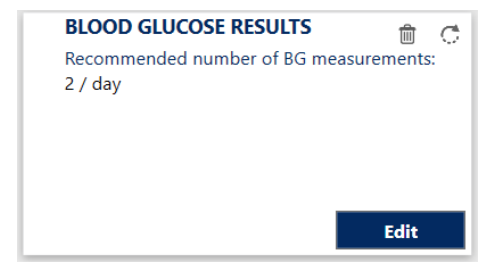

#### **Average Blood Glucose**

Average Blood Glucose displays the average value of all recorded blood glucose levels (fasting, pre-meal, post-meal); by clicking the  $\overline{b}$  edg button, you can view the Blood Glucose Targets set by your HCP.

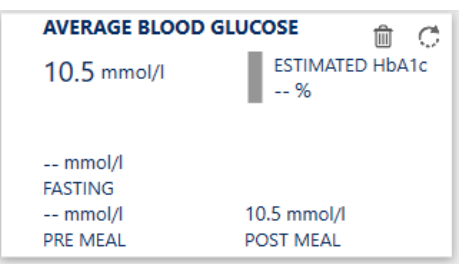

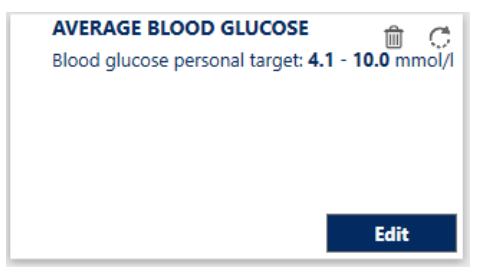

#### **Hypoglycaemic Events**

The following data is displayed:

- The number of Hypoglycaemic events (<3.9 mmol / L)
- The number of *Very Low*/*Severe* Hypoglycaemic number (<3.1 mmol / L)
- The *Lowest* blood glucose value

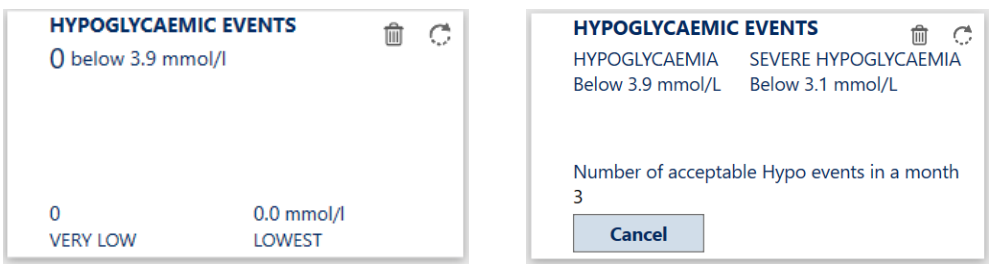

#### **Hyperglycaemic Events**

The following data is displayed:

- the number of Hyperglycaemic events (>10.0 mmol / L)
- a number of *Very High/Severe* Hyperglycaemic Events (>16.7 mmol / L)
- the *Highest* blood glucose value

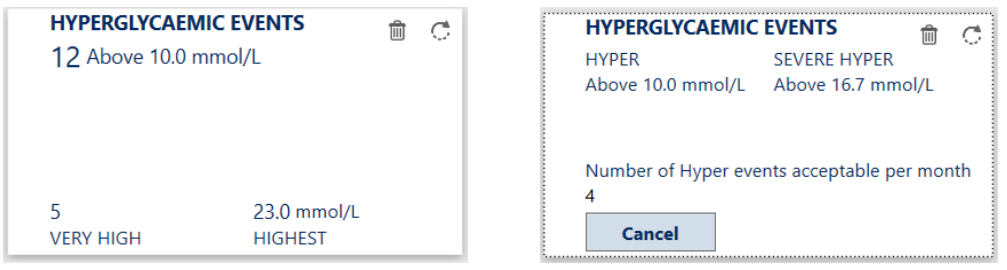

# <span id="page-18-0"></span>**9 Data Management**

Data Management is accessible from the Navigation Bar and allows you to view the saved data in ALLY Home:

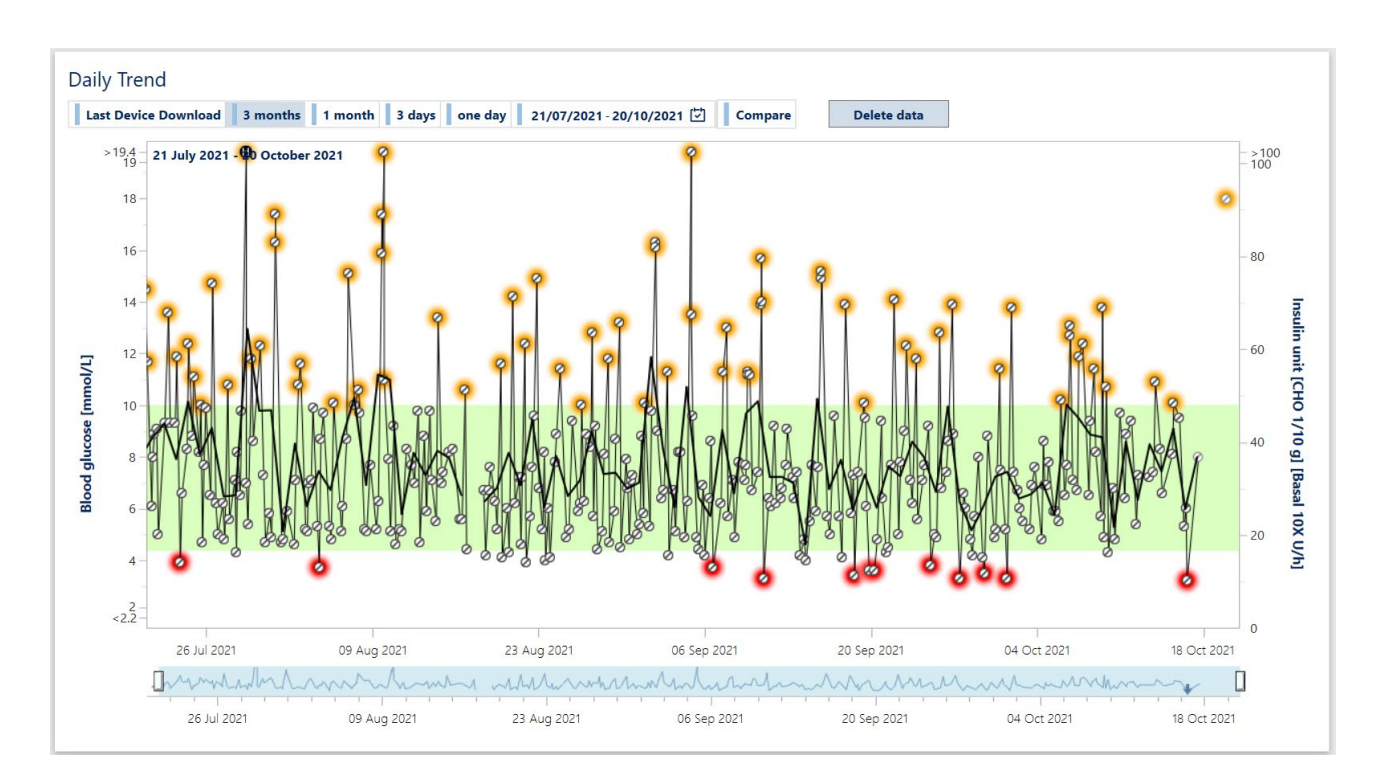

You can view the following graphs: Daily Trend, Modal Day, Modal Week and Modal Meals. Each graph has a 'selection bar' (shown below) for the period of which data will be displayed.

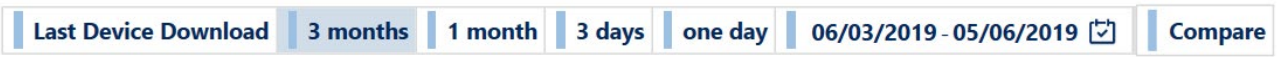

*Last Device Download:* Displays the graph of the values of the last blood glucose levels downloaded from the blood glucose meter

*3 months, 1 month, 3 days, 1 day:* Displays the graph of the blood glucose values in the selected period, it is also possible to set a personalised period by clicking the calendar icon and selecting a Start date and an End date.

**Compare** button **c** compare : Graphical comparison with the immediately preceding period of the same length of time

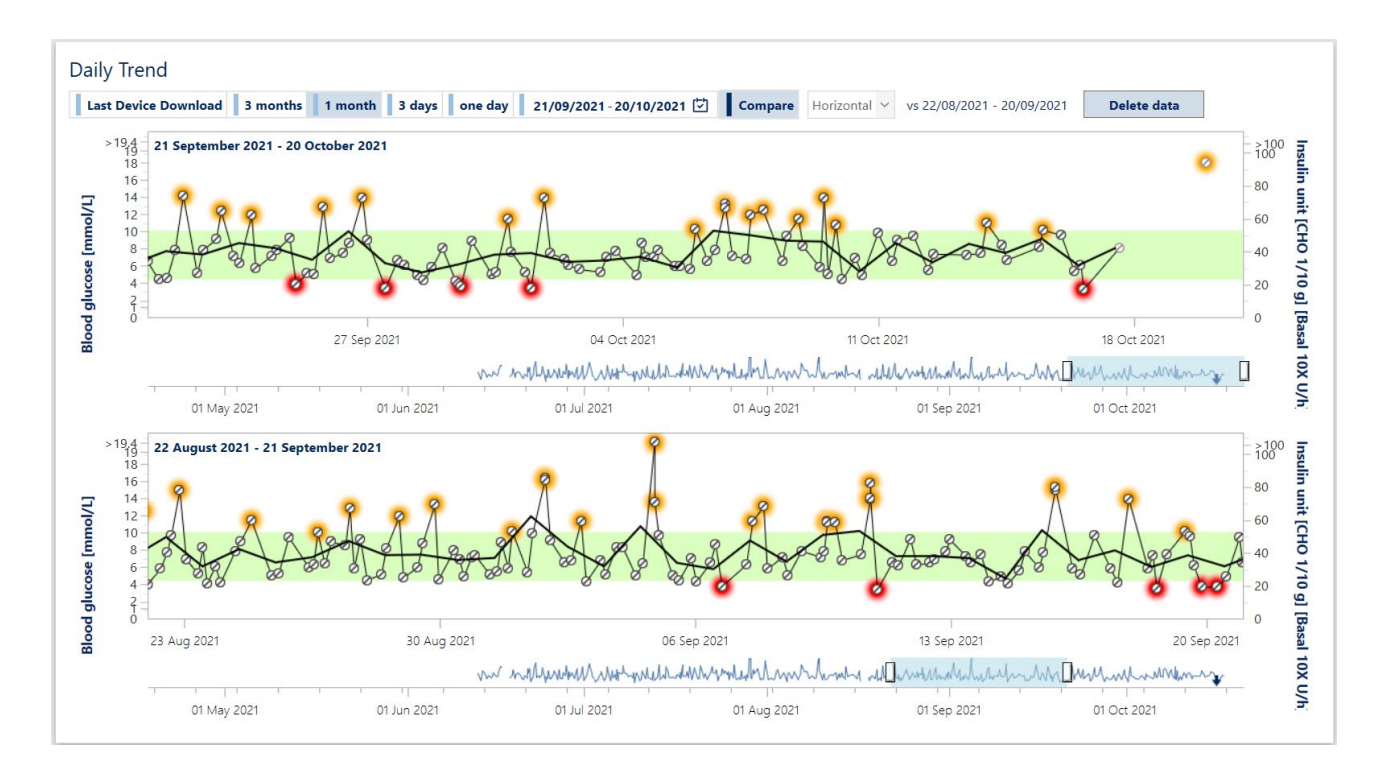

A comparison can be made by setting graphs on two horizontal or vertical lines.

#### <span id="page-19-0"></span>**9.1 Daily Trend**

*Daily Trend* shows your blood glucose readings, insulin doses and carbohydrate intake on the days they were measured or taken.

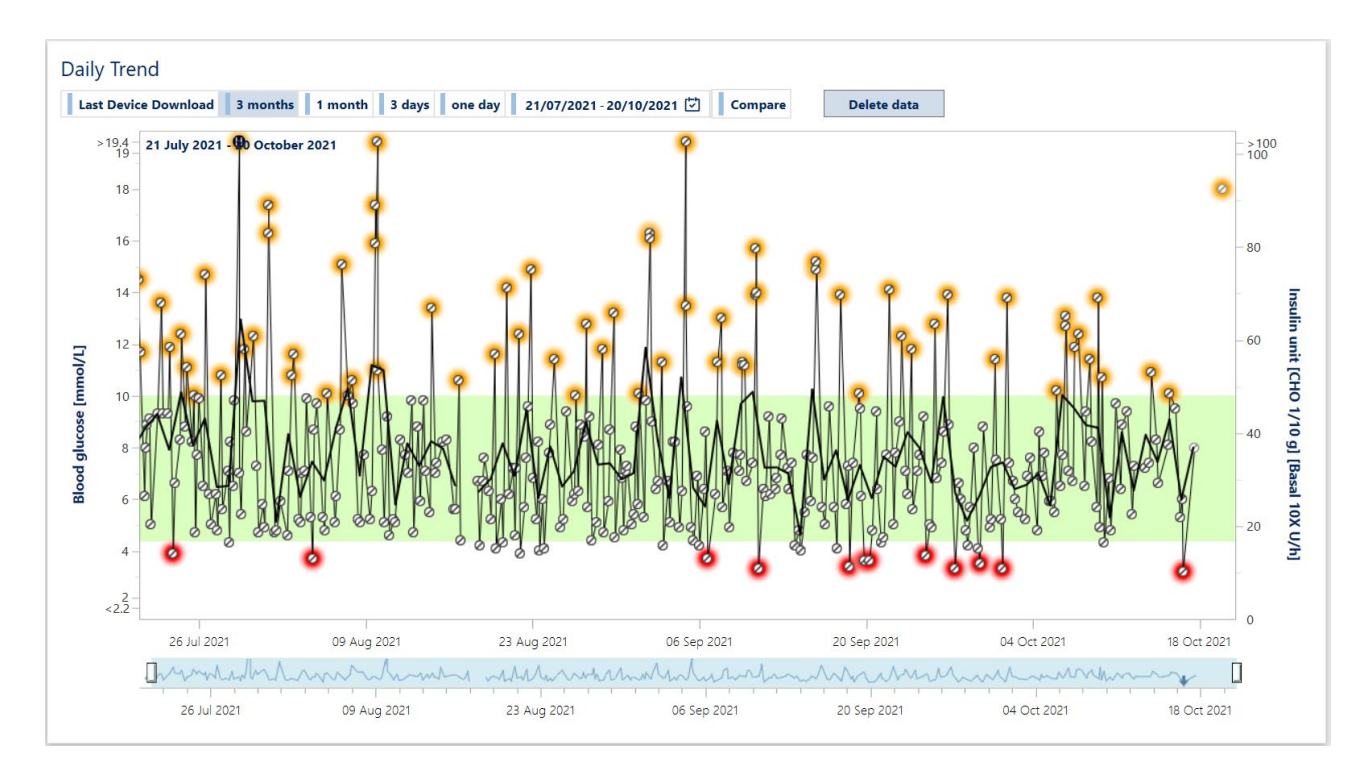

The blood glucose scale is displayed on the left vertical axis, while the insulin and carbohydrate data are on the right vertical axis.

The green horizontal bar identifies the personal blood glucose target (*Normal Range*).

The scroll bar below the graph allows a quick overview of blood glucose values.

The arrows indicate when the blood glucose data have been downloaded.

You can change the period displayed by the time selectors.

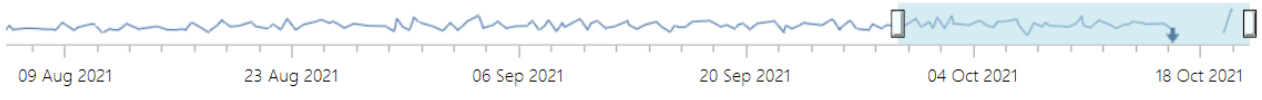

In the right column there is a list of the displayable values. To activate one or more value, click on the relevant tiles and the value will be presented in the graph. Click on the tile again to toggle between active and inactive.

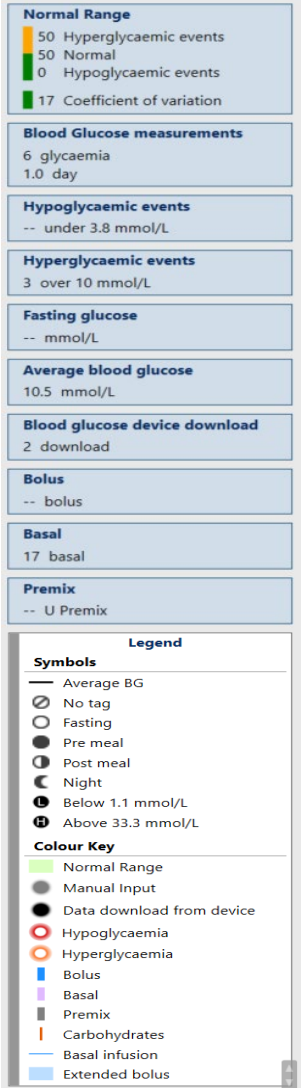

#### <span id="page-21-0"></span>**9.2 Modal Day**

The *Modal Day* graph provides a visualisation of the amount of fluctuation in your blood glucose levels and you to identify blood glucose values within your personal target (*Normal Range*) as well as *Hypoglycaemic* and *Hyperglycaemic events*.

The graph shows your blood glucose levels overlayed over 24 hours, highlighting each hypoglycaemic or hyperglycaemic event.

The graph summarises the average glucose values calculated over a span of 24 hours over the time period selected.

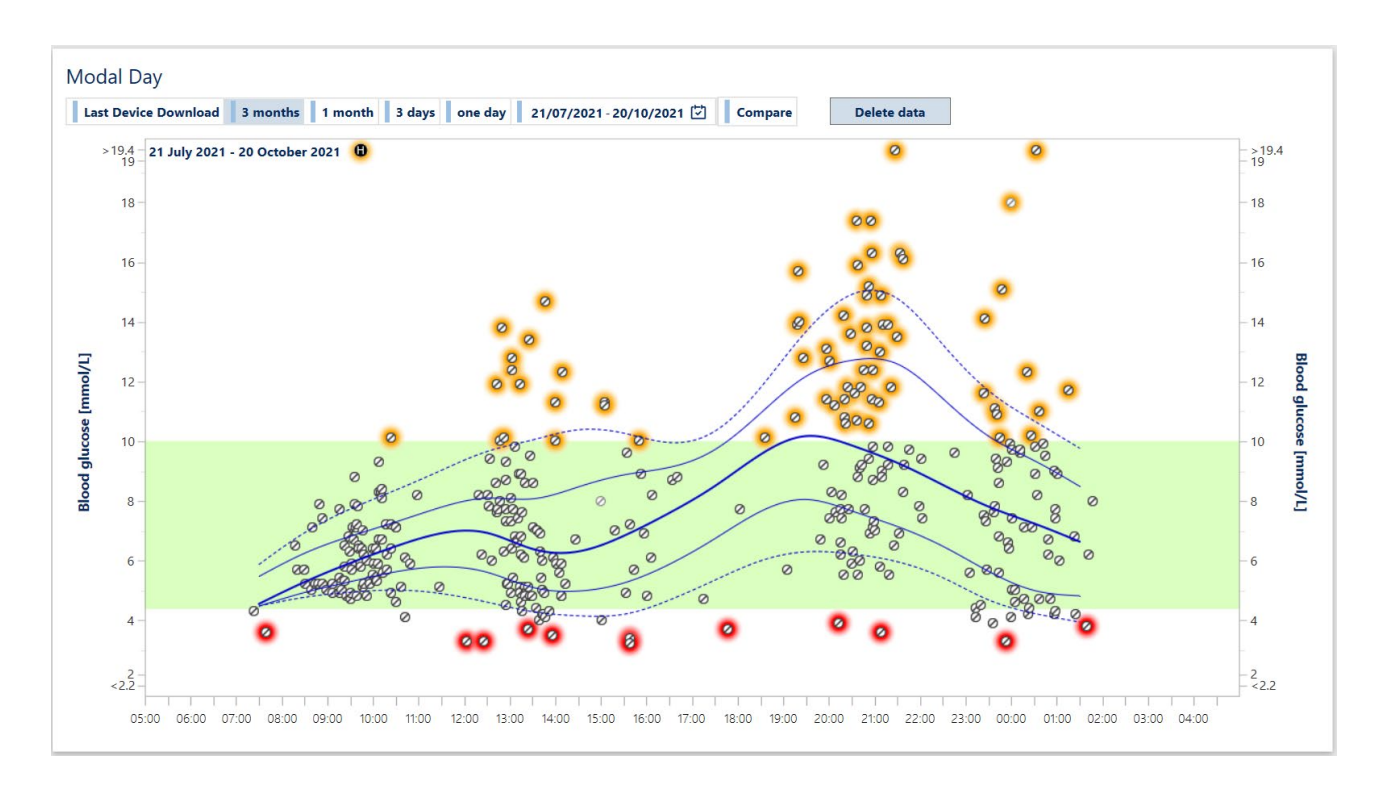

The blue line in bold represents the median of the blood glucose values collected at different times and in different days.

The thin blue lines of the graph represent, in order, from the highest to the lowest, respectively: the 75th percentile, the median, and the 25th percentile.

The table of legends on the right side of the screen is there to help you interpret the graph.

The *Modal Day* graph visually shows the range of fluctuation in blood glucose values. The greater the distance between the 25th and 75th percentile, the greater the inter-day blood glucose variability.

By clicking on a blood glucose value, the data collected on the same day are connected with a blue line that will display the blood glucose trend within 24 hours, as shown in the following image:

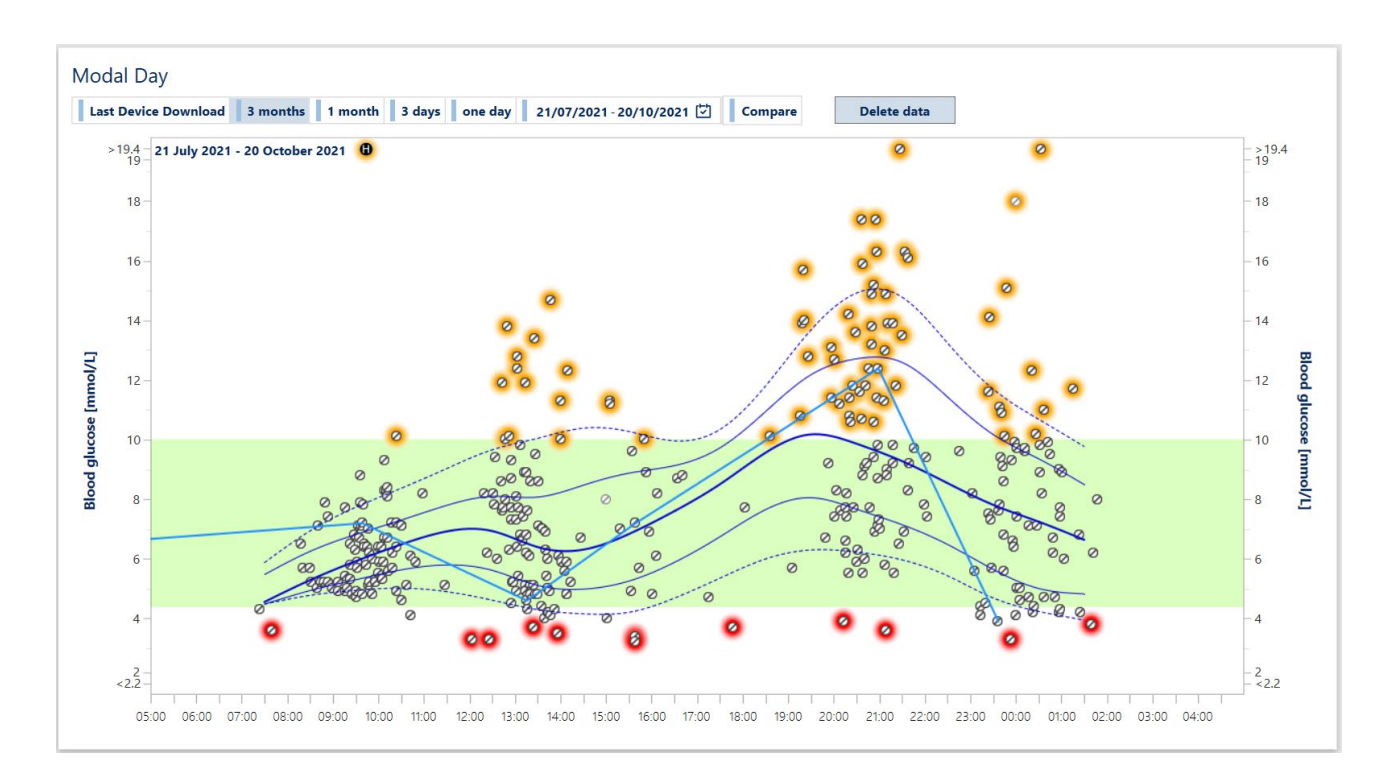

As in the *Daily trend* graph, you can activate or deactivate the display of the *Normal Range, Blood Glucose Measurements, Hypoglycaemic Events, Hyperglycaemic Events* and *Fasting Blood Glucose*.

# <span id="page-23-0"></span>**9.3 Modal Week**

The *Modal Week* graph helps you identify daily trends in blood glucose management. For example, you can determine if a certain day is more difficult to keep blood glucose levels in-range.

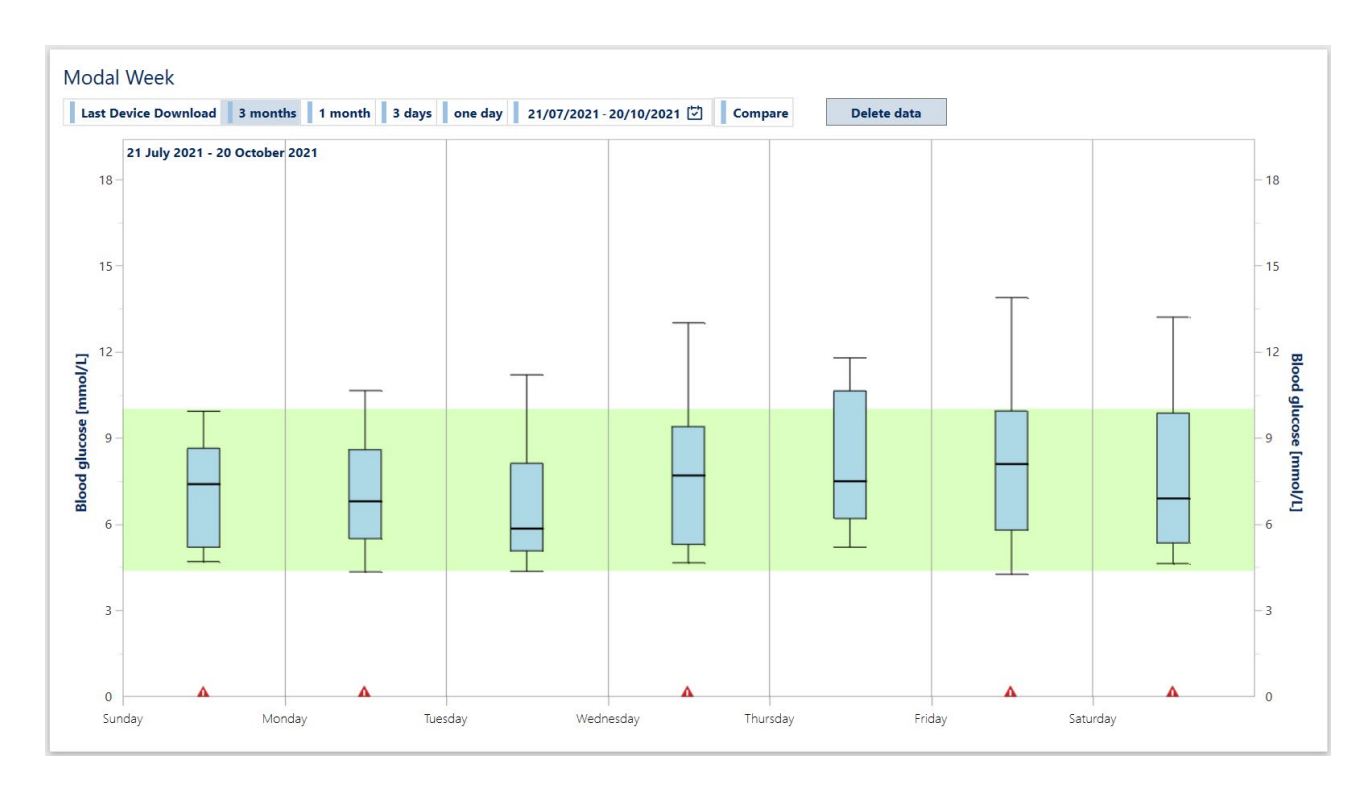

The percentiles and average of the blood glucose values recorded by the patient are displayed daily, highlighting hypoglycaemic events by the appearance of red warning triangle.

# <span id="page-24-0"></span>**9.4 Modal Meals**

The *Modal Meals* graph displays the meals in which you meet the greatest difficulty in maintaining good glycaemic control.

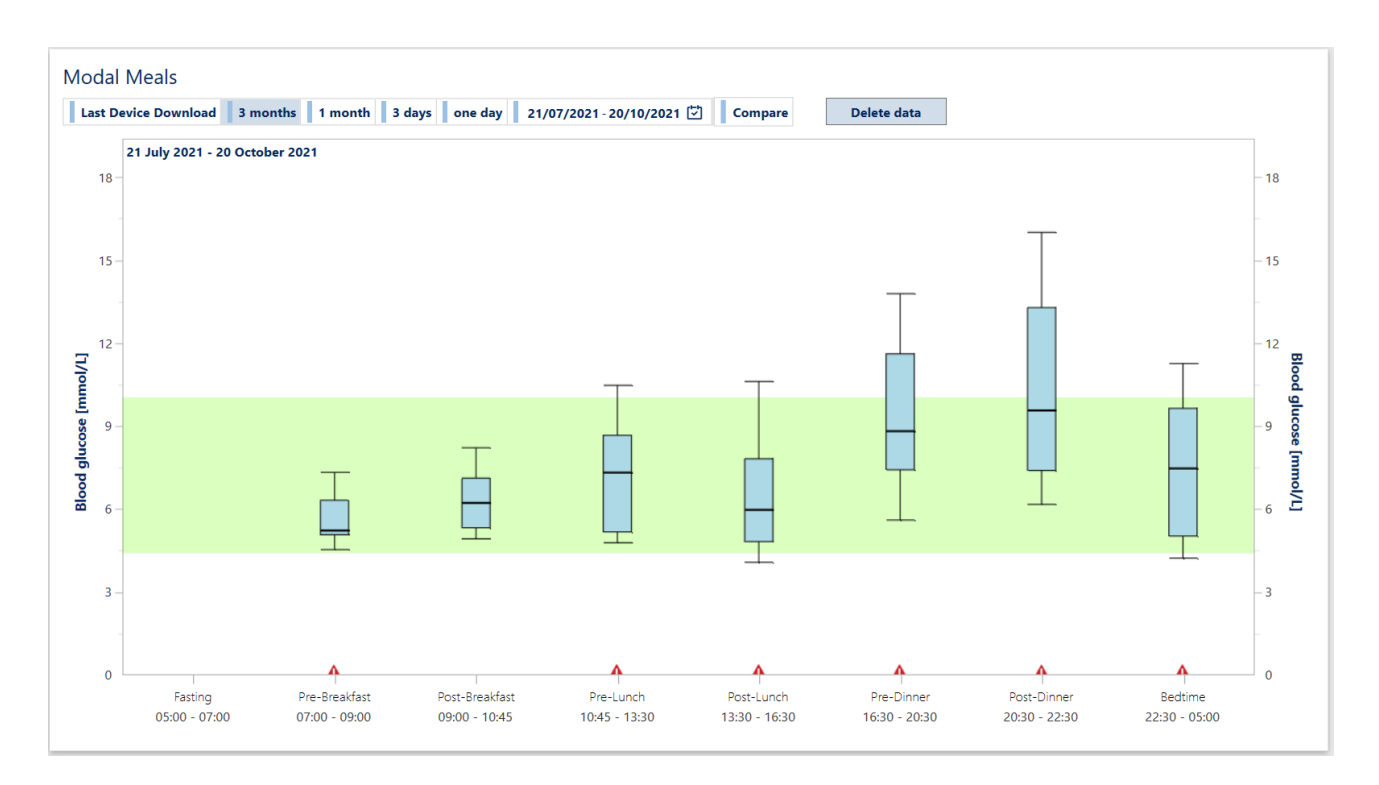

The *Modal Meals* graph displays both the percentiles and the average blood glucose values recorded by the patient during the day relative to the timeframe defined in the patient target. It highlights hypoglycaemic events by the appearance of a red warning triangle.

## <span id="page-25-0"></span>**9.5 Logbook**

The *Logbook* shows your blood glucose measurements, insulin doses and carbohydrate intake sorted by date and time.

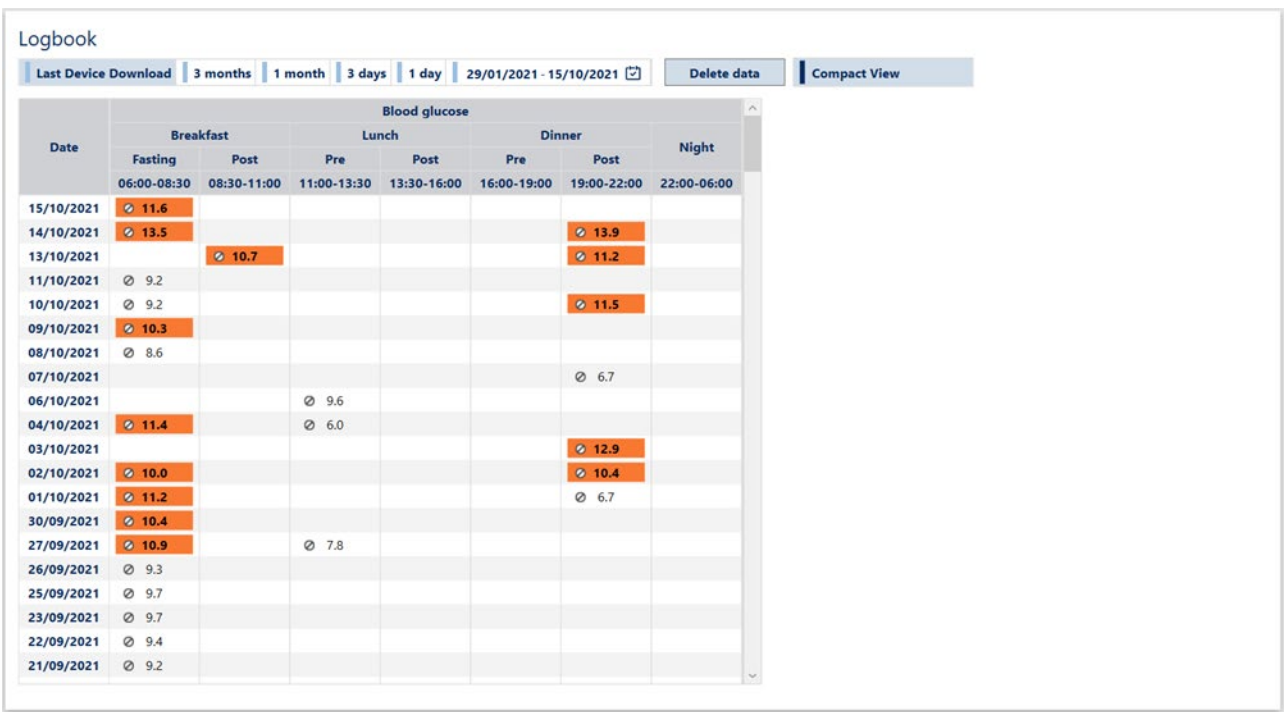

Blood glucose values are displayed as fasting, pre-meal or post-meal, according to your mealtime settings.  $A \oplus$  icon indicates if carbohydrate intake data are available. Only the columns in which data are available are displayed.

Blood glucose values that fall within the target range are shown in normal font, while values outside the target are shown in bold, so that they can be easily recognised.

Click '**Date**' (first column) to toggle the date order between newest and oldest.

**IMPORTANT**: Hover the mouse over any data point to see details about the data.

By clicking on the options in the right column it is possible to highlight the Hypoglycemic Events (in red) and the Hyperglycemic Events (in orange).

#### <span id="page-26-0"></span>**9.6 Download Data from a WaveSense JAZZ meter**

You can download your data to ALLY Home from your WaveSense JAZZ meter.

An AgaMatrix cable is required to download your device.

To successfully download data from your device, you need:

- Your WaveSense JAZZ meter
- An AgaMatrix cable to connect your meter to your PC. If you do not have an AgaMatrix cable call AgaMatrix Customer Care on 0800 093 1812.

**IMPORTANT:** When the device is connected to your PC, all functions are disabled. **Do not** try to use the device while it is connected to your PC.

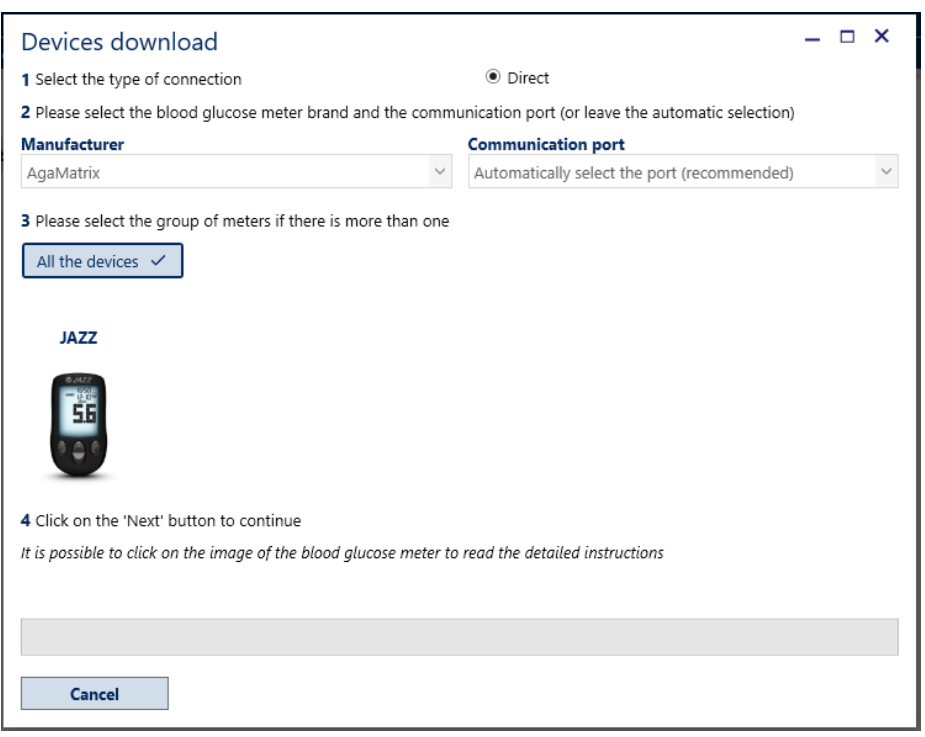

The ALLY Home system will automatically save the blood glucose readings and any other data stored on your WaveSense JAZZ meter.

The ALLY Home system will display images related to the supported devices which, if clicked, will display detailed instructions for downloading data to ALLY Home.

To download data from a meter, select the type of 'Communication Port' if known. Otherwise, the system will automatically search them. By selecting the device and clicking the **Next** button it will start the procedure that downloads data from the blood glucose meter to ALLY Home.

All data stored in the device and not already recorded in ALLY Home will be downloaded and the data will then be viewable in ALLY Home.

**IMPORTANT:** Do not disconnect your device from the computer during the download.

# <span id="page-27-0"></span>**9.7 Download data from the AgaMatrix Diabetes Manager app**

If you are using a WaveSense JAZZ WIRELESS blood glucose meter and the '*AgaMatrix Diabetes Manager'* mobile app and you would like to download your data to ALLY Home, please follow the below steps:

- Click on  $\mathbf{L}$  Personal data on the navigation bar
- Click on the 'Telemonitoring' tab

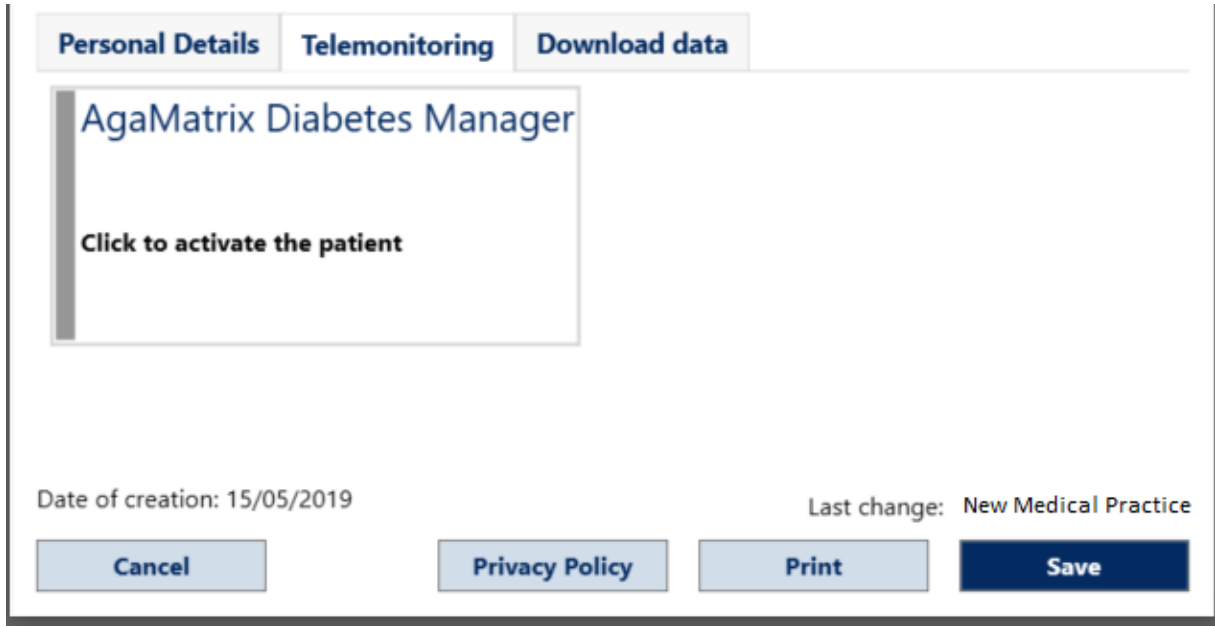

• Click on the 'AgaMatrix Diabetes Manager' tile

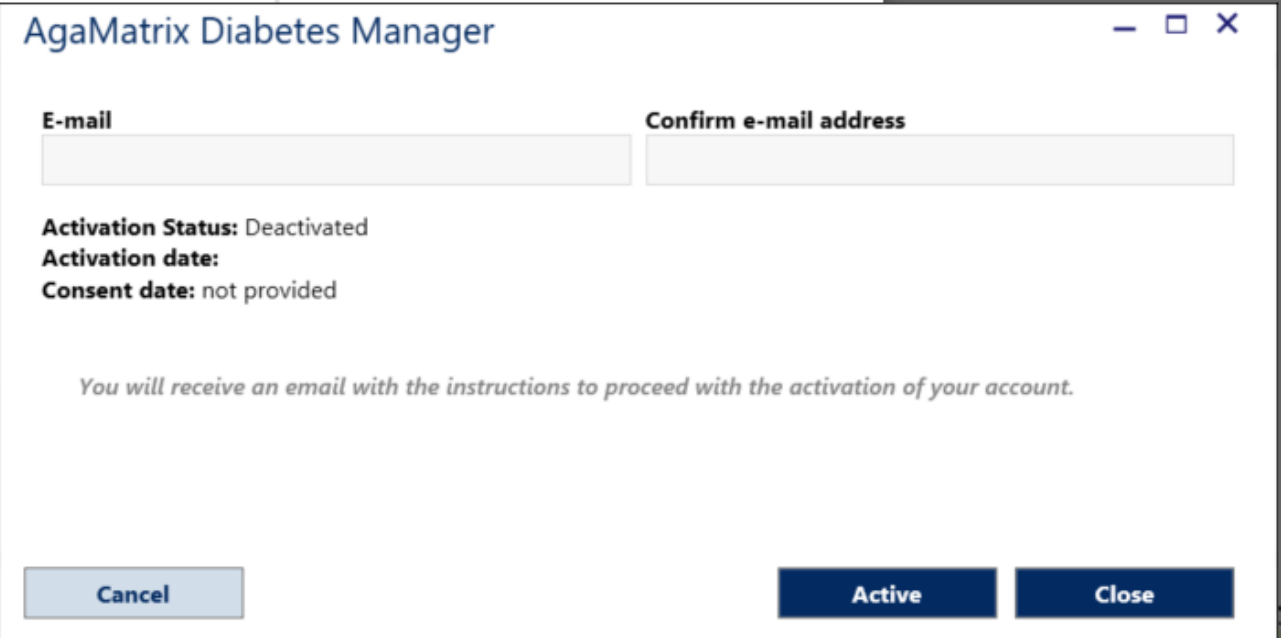

- Enter your email address and click on the **Active button.** A window will ask you to enter your login password
- Enter the login password and then click 'OK'
- You will receive an email to 'with a link to confirm the connection request and complete the authorisation process.
- The 'AgaMatrix Diabetes Manager' will turn yellow, and the system will display the 'Activation date'

# AgaMatrix Diabetes Manager

**Activation Status: Pending** Activation date: 09/11/2021 Consent date: not provided

**Last synchronisation:** 

- Click on the authorisation link received via email and follow the instructions displayed to activate the connection with your 'AgaMatrix Diabetes Manager' app
- Once the authorisation process is complete the 'AgaMatrix Diabetes Manager' tile will turn green

# AgaMatrix Diabetes Manager

**Activation Status: Activated Activation date: 25/11/2021 Consent date: 25/11/2021** 

**Last synchronisation:** 

#### <span id="page-29-0"></span>**9.8 Blood glucose target**

Click  $\Theta$  Blood Glucose Targets to view your personal blood glucose targets set by your HCP. You can set your own targets if you are a self-registered user only. Otherwise, if your account has been created by your HCP, please contact your HCP to change your targets.

#### **Patient activated by HCP**

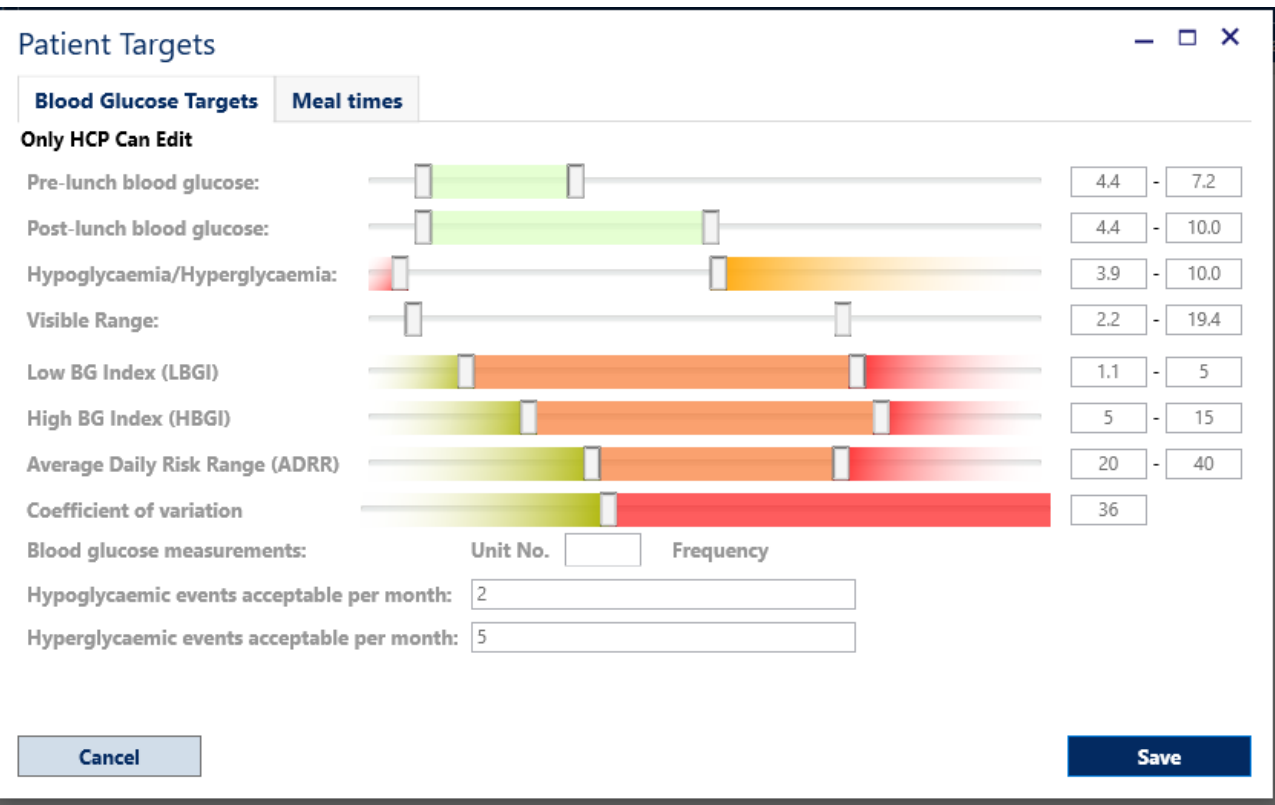

# **Self-registered patient**

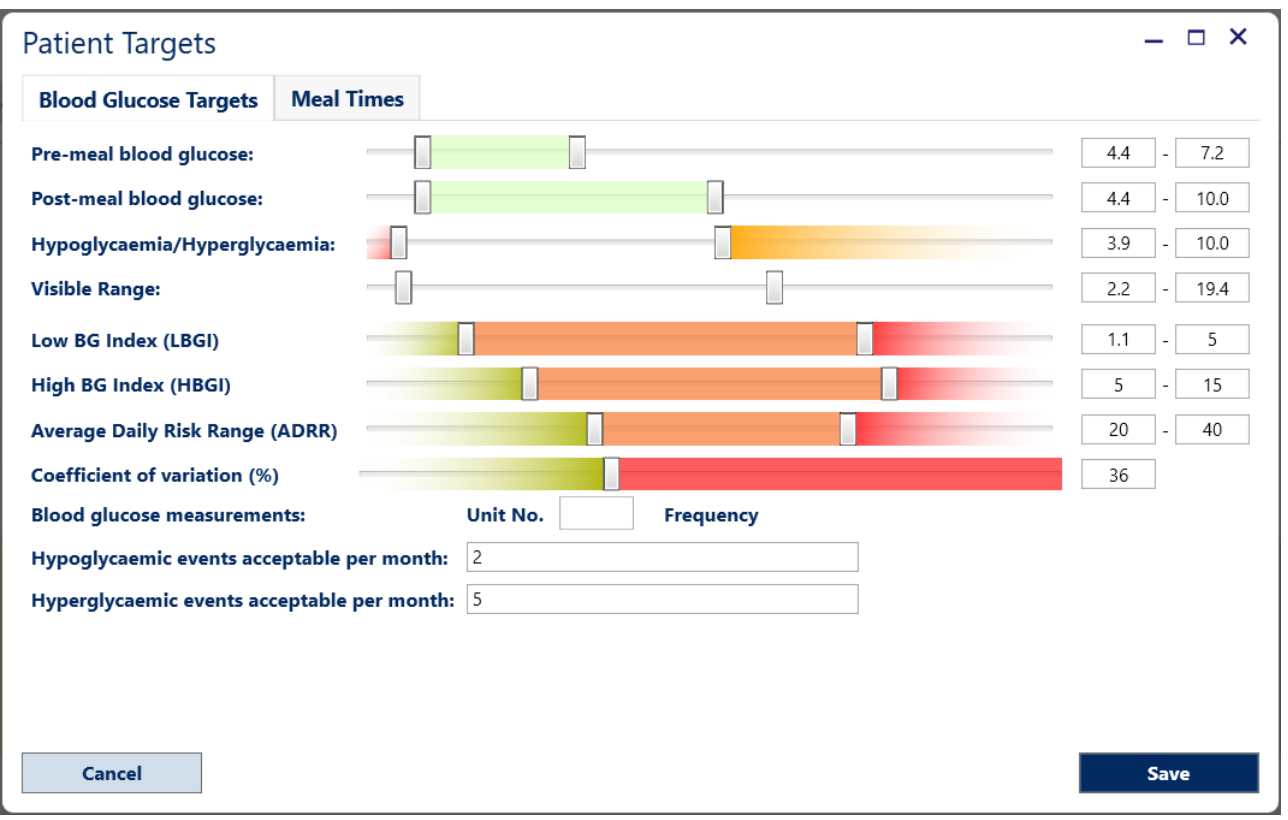

The following targets are shown:

- Blood glucose personal targets
- Recommended blood glucose measurements per day
- Hypoglyceamic and hyperglycaemic monthly frequency limit
- Hypoglycaemia and hyperglycaemia thresholds

In the Meal Times tab, you can save different meal schedules by clicking the  $\Box$  icon to select the date.

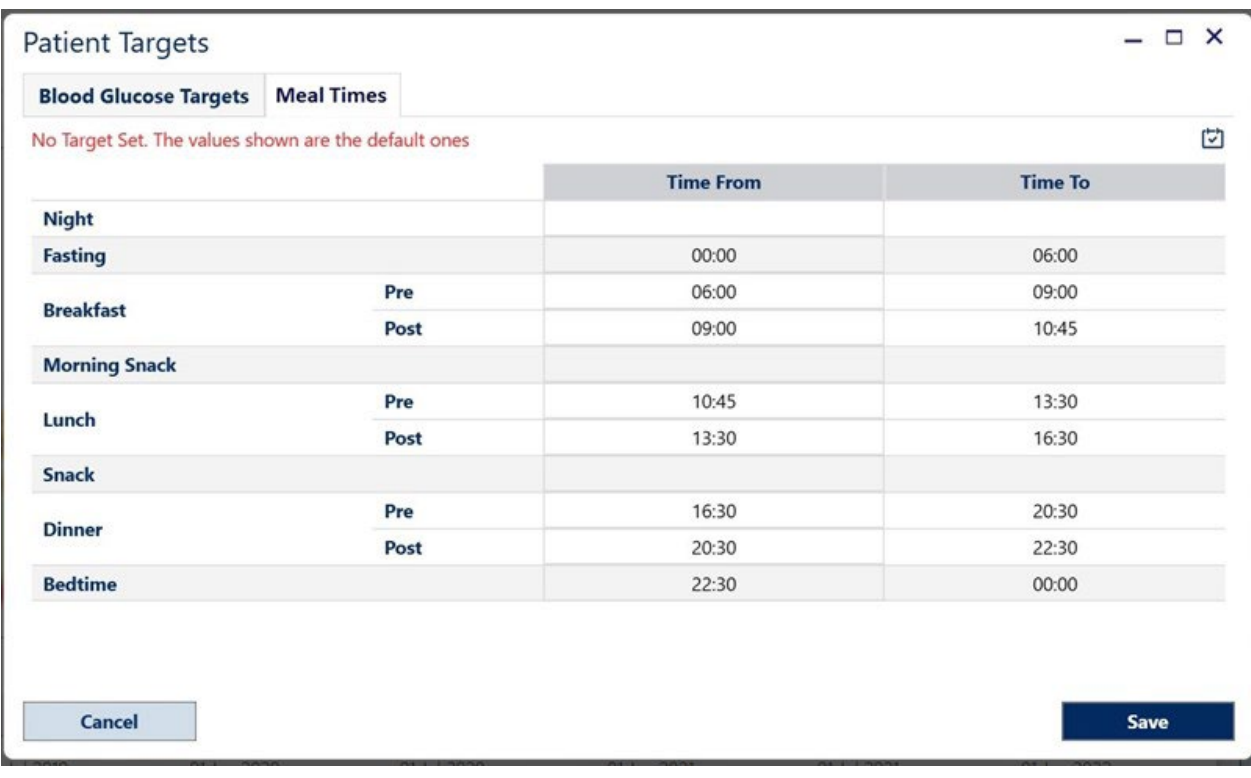

# <span id="page-32-0"></span>**10 Manual Data Inputs**

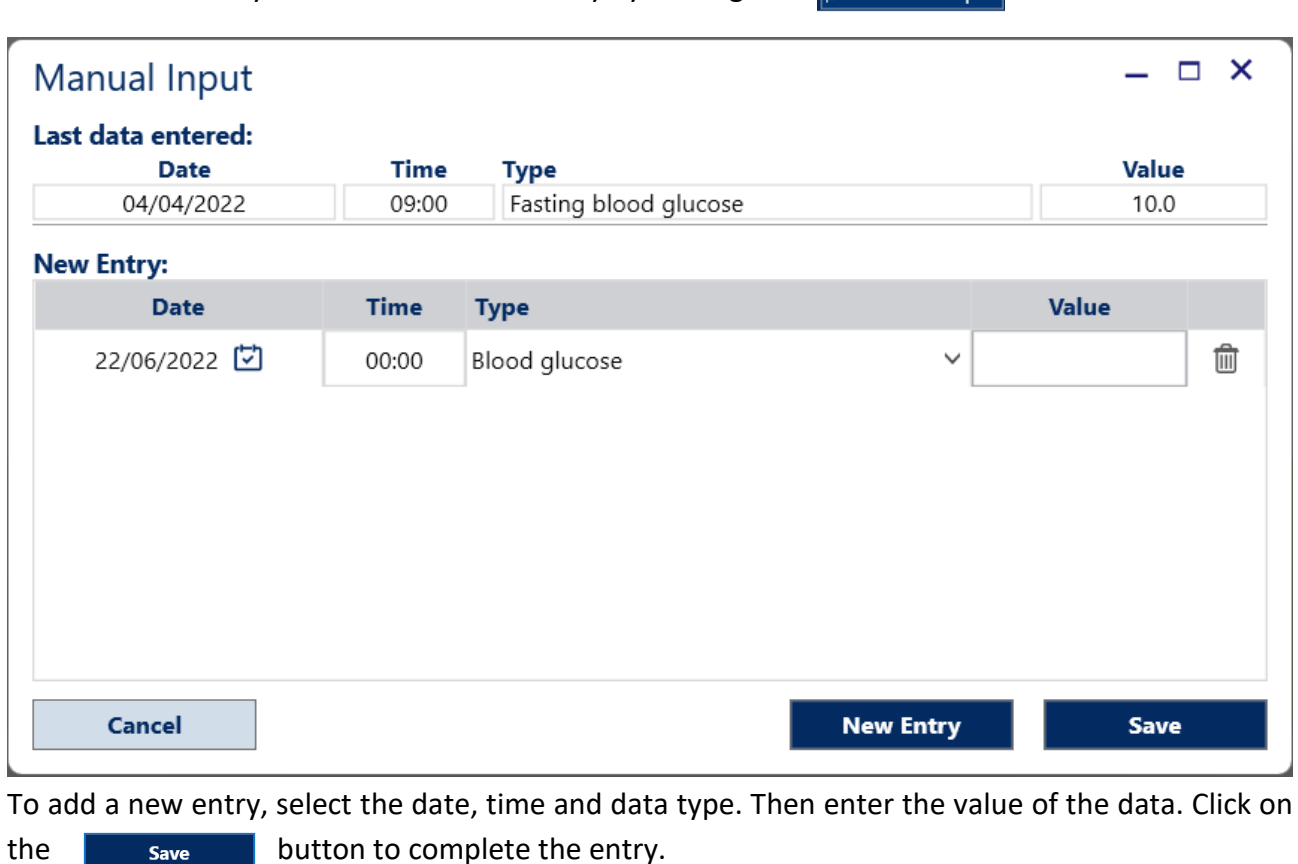

ALLY Home allows you to enter data manually by clicking on  $\Box$  Manual Input  $\Box$ 

If you wish to enter data manually for more than one day, click on the 'New Entry' button and select a new date.

# <span id="page-33-0"></span>**11 Print**

From any view in ALLY Home, click  $\begin{array}{|c|c|} \hline \end{array}$ .

By clicking the Print current page option, a window will open with the preview of the page that will be printed. An example image is shown below:

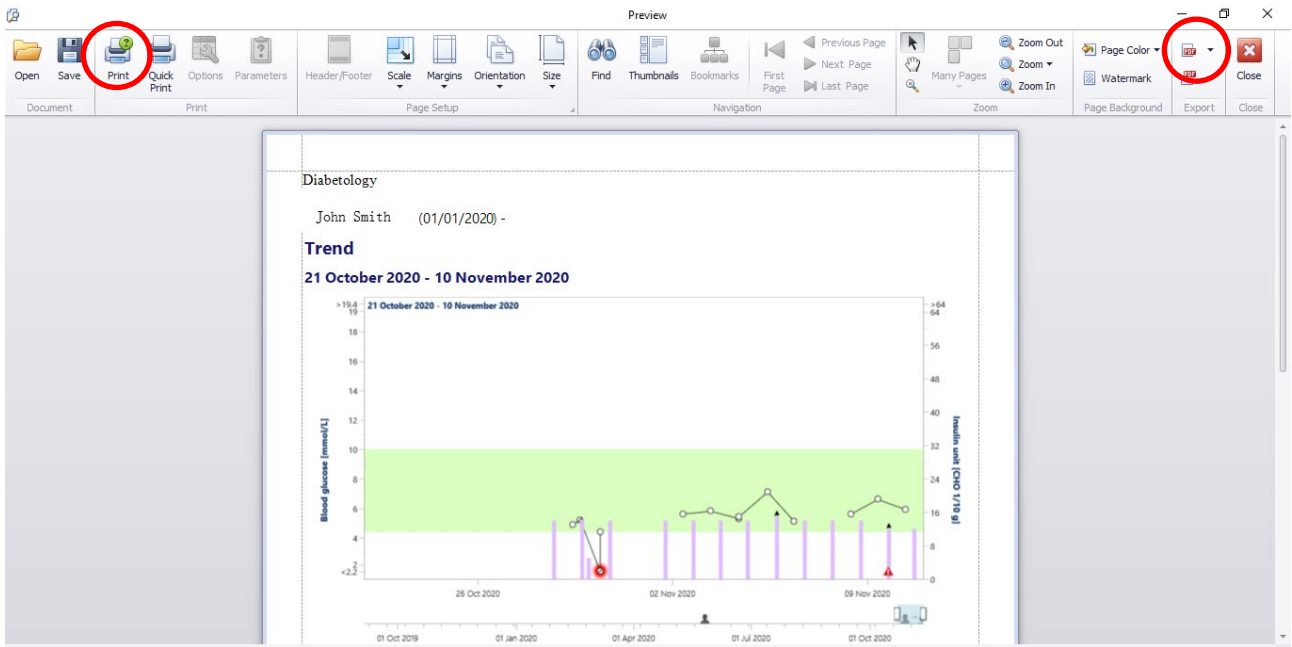

From this 'Preview' screen you can choose to 'Print' (see red circle on the left) or you can select 'Export to PDF' (see red circle on right). To save the PDF select OK and save to your PC filing system.

## <span id="page-33-1"></span>**12 Change your password**

You can change your password by clicking on your email address on the bottom navigation bar.

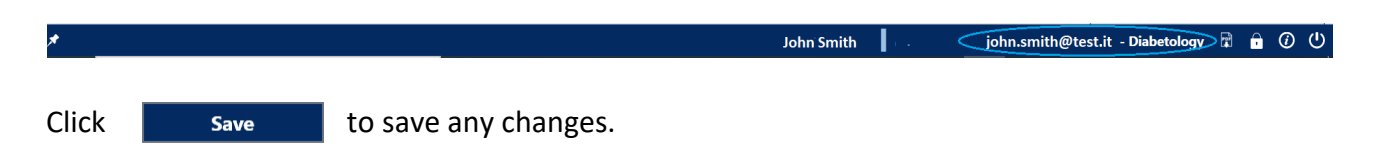

**IMPORTANT:** You will need to change your password periodically (usually every three months).

<span id="page-34-0"></span>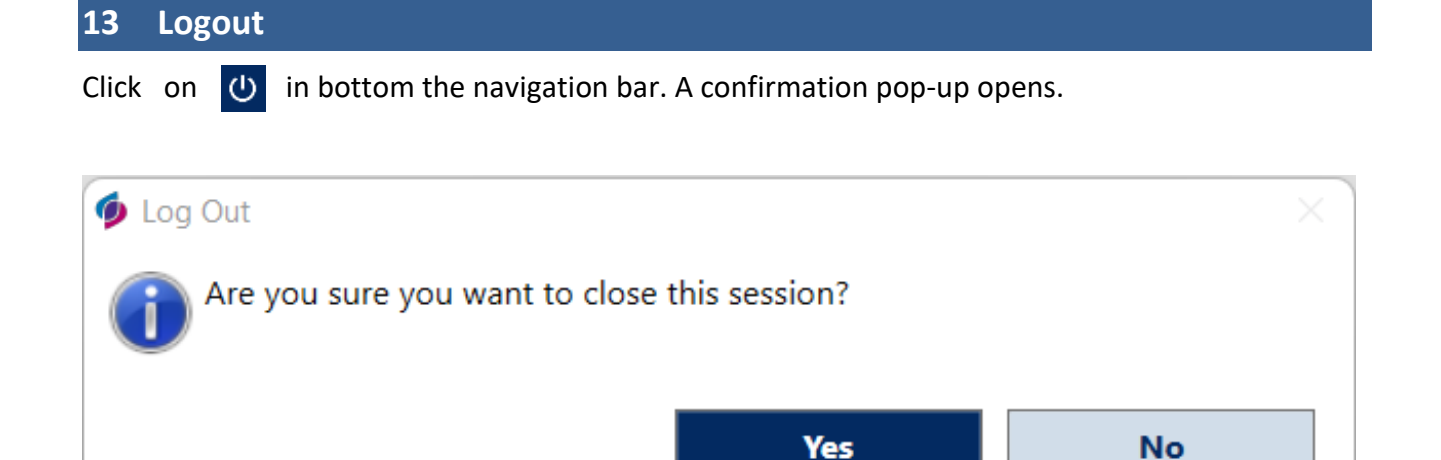

Click 'Yes' to confirm the log out.

## <span id="page-34-1"></span>**14 Information**

By clicking the  $\bigcirc$  icon on the bottom navigation bar links to the following are displayed:

- User Guide
- Regulatory Documents (EULA, Data Privacy Policy, Cloud Security Policy)
- Last software updates
- Customer Service details
- Manufacturer details

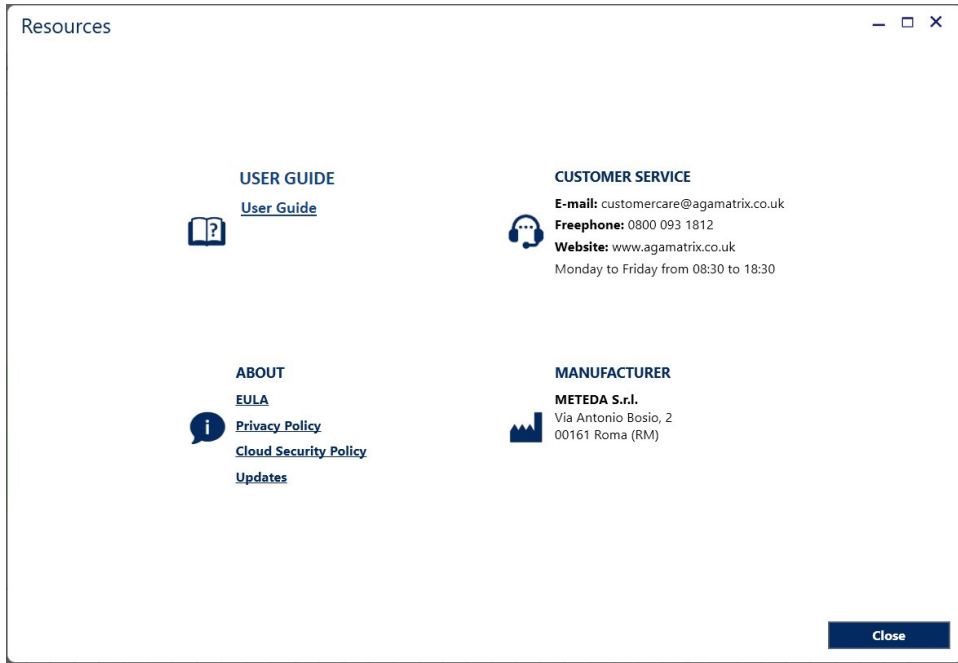

# <span id="page-35-0"></span>**15 Directives and reference standards**

The Device is developed in conformity with directive 93/42/CEE as amended by Directive 2007/47/CE and with the following standards:

- EN ISO 14971– 'Application of risk management to Medical Devices'
- EN 62304 'Medical Device Software Processes of the software life-cycle'
- ISO 15223-1 'Medical devices Symbols to be used with medical device labels, labelling and information to be supplied'
- EN 62366 'Medical devices Application of usability engineering to medical devices'
- EN 1041 'Information Supplied by the Manufacturer with Medical Devices'

### <span id="page-36-0"></span>GENERAL

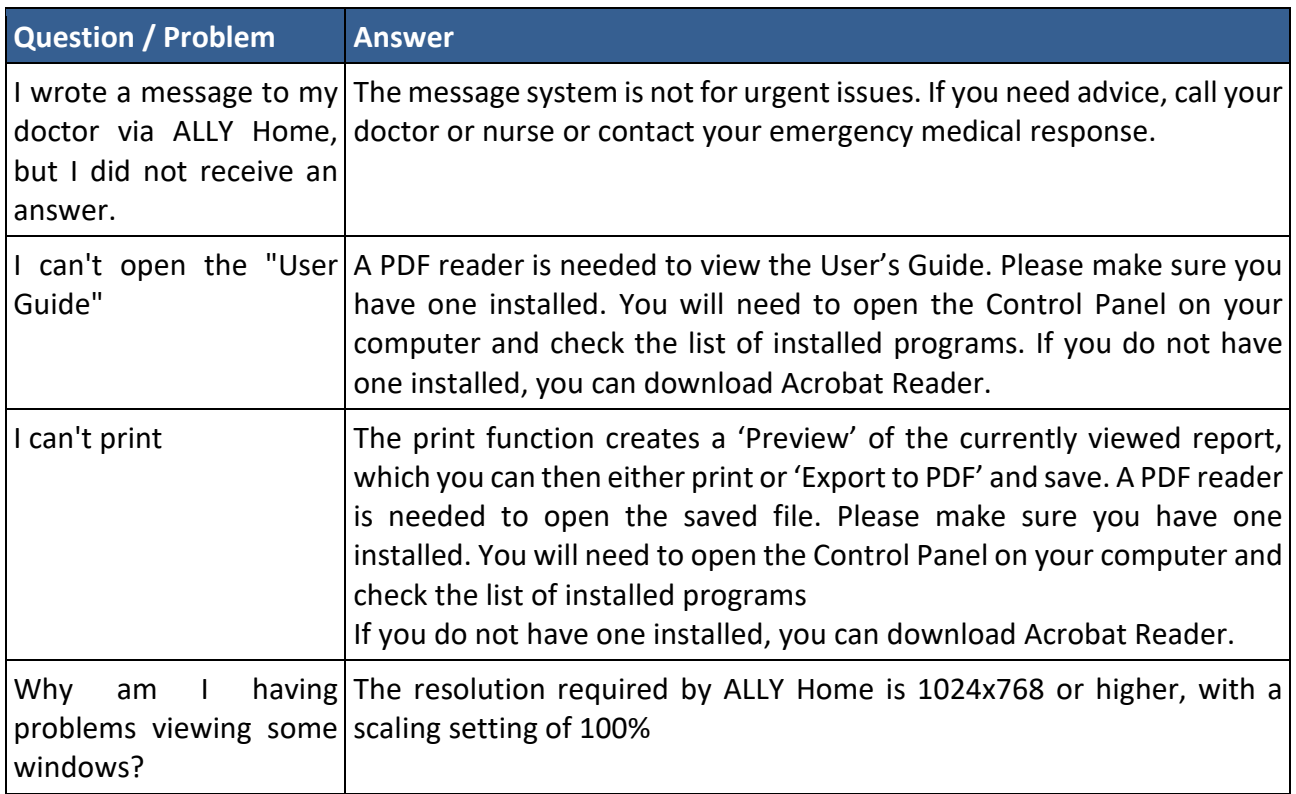

## DEVICE

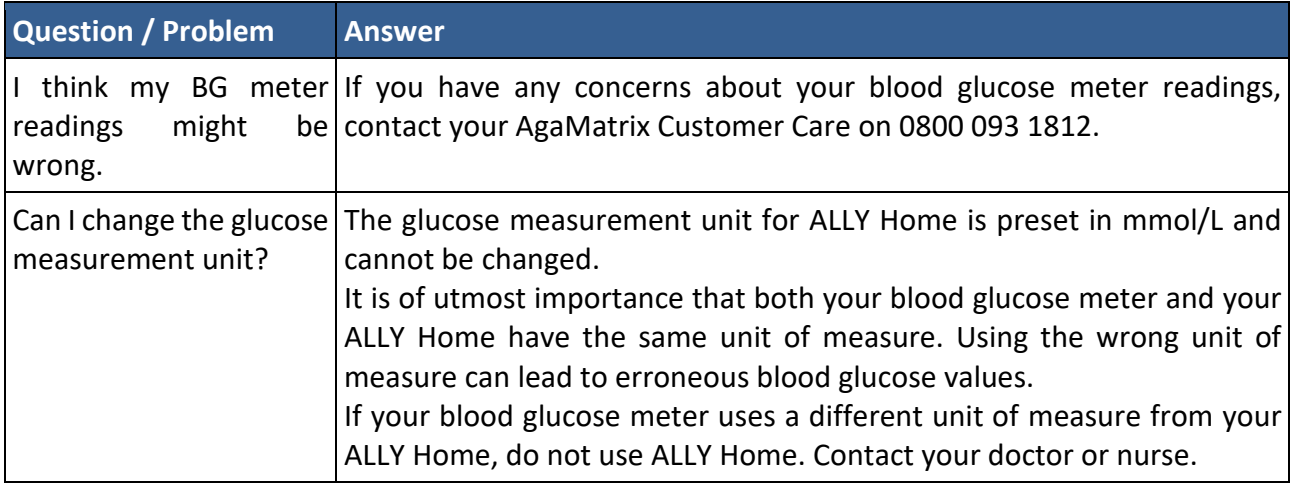

# ACCOUNTS, PASSWORDS AND ACCESS

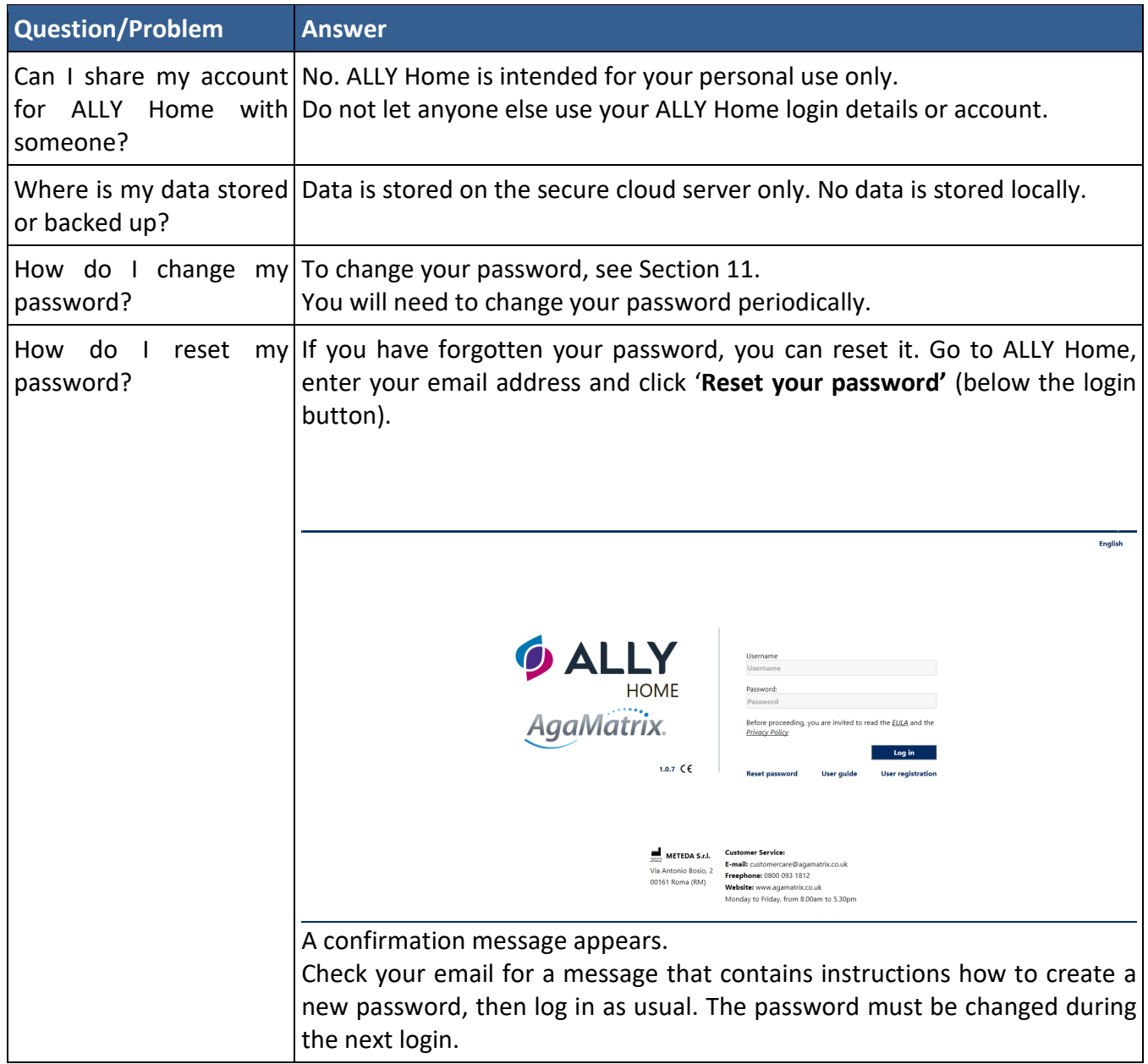

#### ENTERING AND CORRECTING DATA

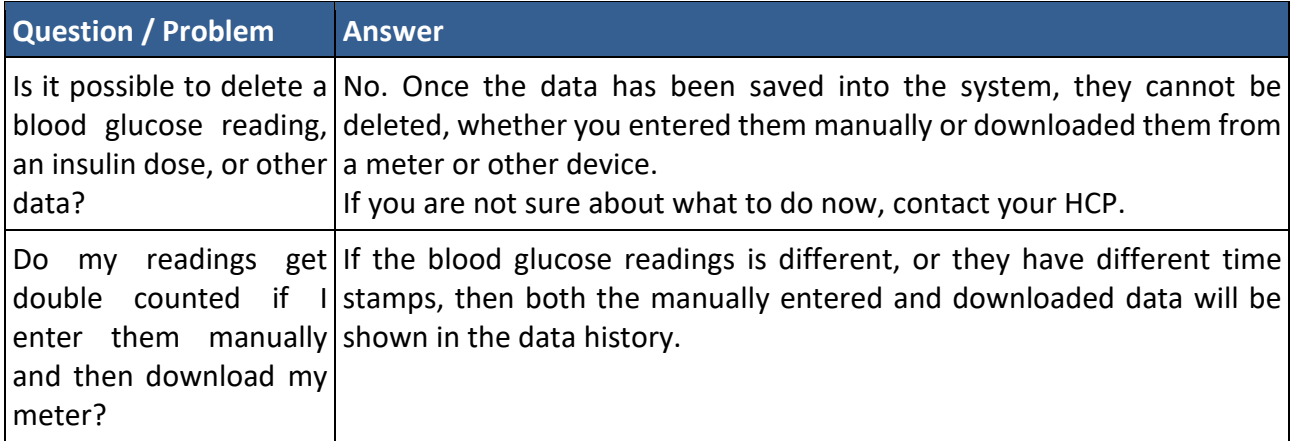

#### DOWNLOADING DATA FROM A DEVICE

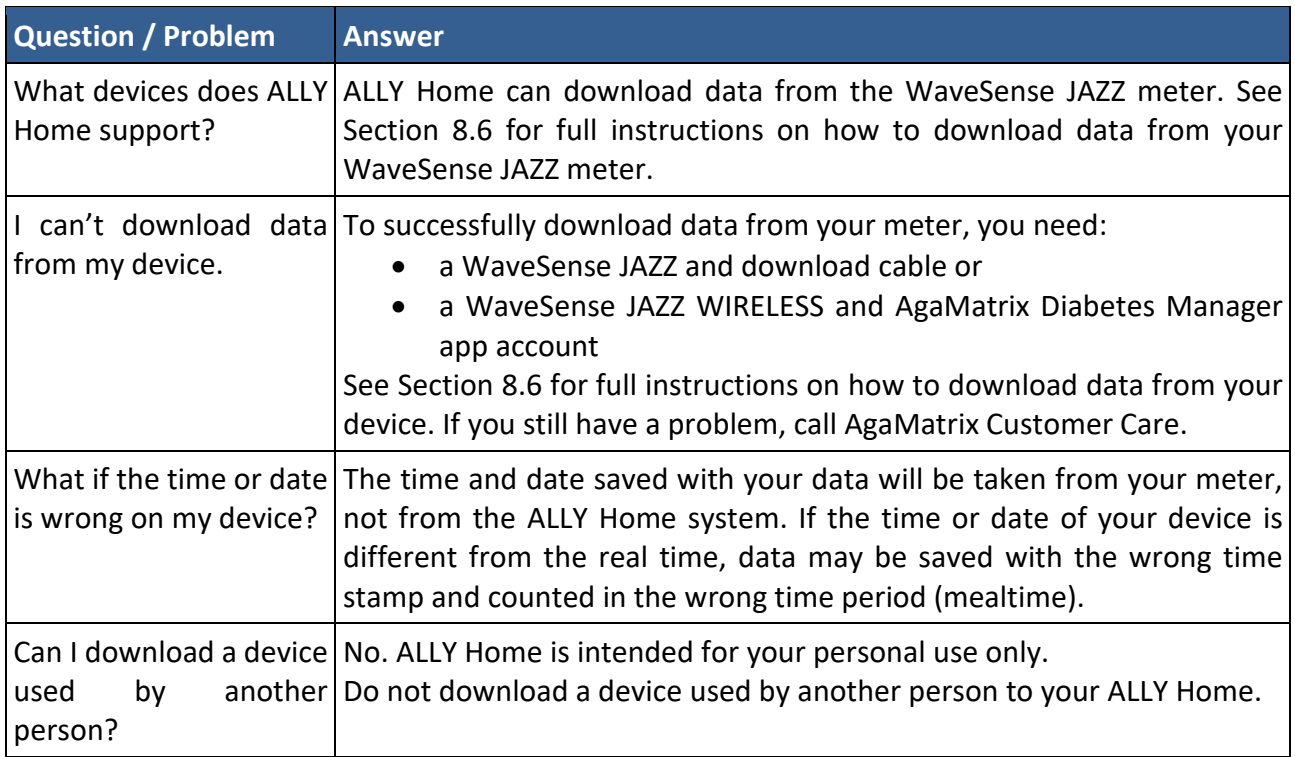

#### LOGBOOK AND TREND CHART

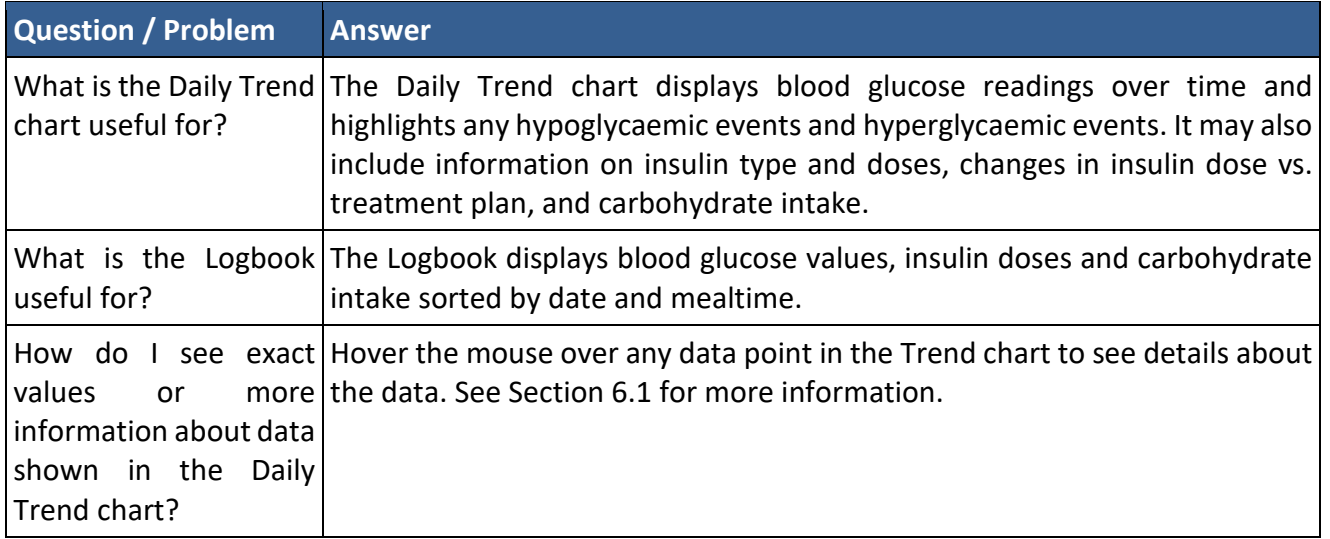